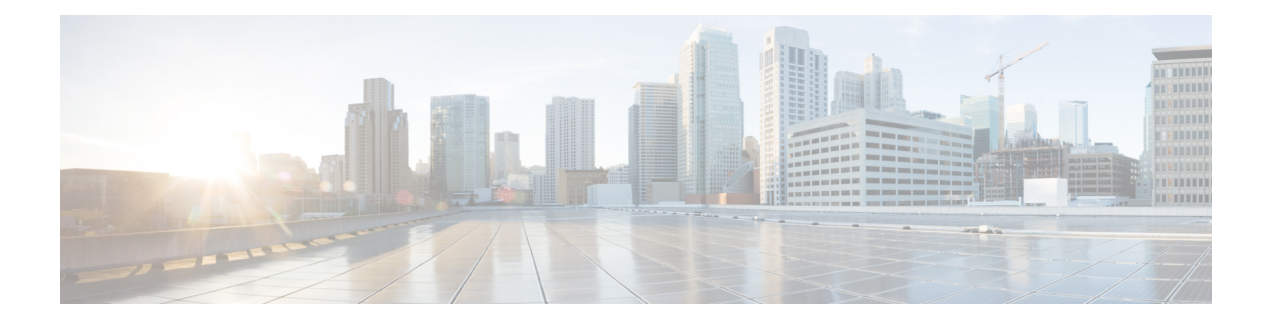

# **Cisco Unified JTAPI** のインストール

この章では、Cisco Unified Communications Manager 用の Cisco Unified Java Telephony API (JTAPI) クライアント ソフトウェアのインストール方法と設定方法について説明します。

- [ソフトウェア要件](#page-0-0) (1 ページ)
- [サポートされるプラットフォーム](#page-0-1) (1 ページ)
- 概要 (2 [ページ\)](#page-1-0)
- Cisco Unified JTAPI [ソフトウェアのインストール](#page-1-1) (2 ページ)
- Cisco Unified CM JTAPI の使用 (27[ページ\)](#page-26-0)
- Cisco Unified JTAPI の設定 (28 [ページ\)](#page-27-0)
- Cisco Unified CM JTAPI の管理 (43[ページ\)](#page-42-0)
- JTAPI [アプリケーションのユーザ情報の管理](#page-44-0) (45 ページ)
- jtapi.ini [ファイルのフィールド](#page-44-1) (45 ページ)

# <span id="page-0-1"></span><span id="page-0-0"></span>ソフトウェア要件

Cisco JTAPI では、次のソフトウェアが必要です。

- Cisco Unified Communications Manager
- サポートされるオペレーティング システム プラットフォーム

# サポートされるプラットフォーム

Cisco Unified JTAPI のサポート対象の Windows、Linux、および VMware プラットフォームの詳 細については、[https://developer.cisco.com/site/jtapi/documents/](https://developer.cisco.com/site/jtapi/documents/cisco-unified-jtapi-supported-jvm-versions/) [cisco-unified-jtapi-supported-jvm-versions/](https://developer.cisco.com/site/jtapi/documents/cisco-unified-jtapi-supported-jvm-versions/) を参照してください。

ユニファイド コミュニケーション環境内の仮想化の詳細については、[http://docwiki.cisco.com/](http://docwiki.cisco.com/wiki/Virtualization_for_Cisco_Unified_Communications_Manager_(CUCM)) wiki/Virtualization for Cisco Unified Communications Manager (CUCM) を参照してください。

## <span id="page-1-0"></span>概要

Cisco Java Telephony API(JTAPI)実装は、JTAPI アプリケーションを実行するすべてのクライ アント マシン上に存在する Java クラスによって構成されています。これらのアプリケーショ ンを正しく動作させるには、事前に Cisco Unified JTAPI クライアントをインストールする必要 があります。JTAPI アプリケーションを Cisco Unified Communications Manager で実行するか、 別のマシンで実行するか、両方で実行するかにかかわらず、JTAPI アプリケーションを実行す るすべてのマシンに必ず Cisco Unified JTAPI のクラスをインストールしてください。

リリース 12.5 (1) 以降、Linux および Windows のバージョンは、Linux(32 および 64 ビット) 用または Windows (32 および 64 ビット) 用の JTAPI パッケージ、マニュアル、およびサンプ ルコードが含まれている zip ファイル (.zip) を生成します。Zip ファイル

(CiscoJTAPIWindows.zip または CiscoJTAPILinux.zip)をダウンロードするには、Cisco Unified CM の管理インターフェイスの [プラグインの検索**/**一覧表示(**Find and List Plugins**)] ウィン ドウ(**[**アプリケーション(**Application**)**]** > **[**プラグイン(**Plugins**)**]**)から、Cisco JTAPIClient for Linux(32 および 64 ビット)、または Cisco JTAPI Client for Windows(32 および 64 ビッ ト)に対応する [ダウンロード(**Download**)] リンクをクリックします。

**Cisco Unified Communications Manager** でサポートされている **JVM** バージョン

今回のリリースの Cisco Unified Communications Manager でサポートされている JVM バージョ ンの詳細については、[https://developer.cisco.com/site/jtapi/documents/](https://developer.cisco.com/site/jtapi/documents/cisco-unified-jtapi-supported-jvm-versions/) [cisco-unified-jtapi-supported-jvm-versions/](https://developer.cisco.com/site/jtapi/documents/cisco-unified-jtapi-supported-jvm-versions/) を参照してください。

Cisco Unified Communications Manager 4.x から 5.0 以上にアップグレードした場合は、JTAPI ア プリケーションをインストールしたアプリケーションサーバまたはクライアントワークステー ション上の JTAPI クライアント ソフトウェアをアップグレードする必要があります。JTAPI ク ライアントをアップグレードしないと、アプリケーションの初期化に失敗します。

アップグレード後の JTAPI クライアント ソフトウェアは、以前のリリースの Cisco Unified Communications Manager とは使用できません。

# <span id="page-1-1"></span>**Cisco Unified JTAPI** ソフトウェアのインストール

Cisco Unified JTAPI ソフトウェアのインストール モードには次の種類があります。

- サイレント インストール呼び出し
- コマンドライン呼び出し
- エンド ユーザ インストール

インストーラは一時的にJavaランタイム環境 (JRE) バージョンをインストールし、操作に使 用します。この JRE はアンインストール プロセスで削除されます。

<sup>(</sup>注)

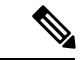

Cisco Unified JTAPI Installer での JRE の配布は、Oracle/Sun Microsystems と Cisco Systems, Inc. の間の契約に基づいて行われます。 (注)

## サイレント インストール呼び出し

JTAPI Installer のサイレント インストール呼び出しを使用すると、アプリケーションのインス トーラに JTAPI Installer を組み込むことができます。

JTAPI Installer をサイレント モードで実行するアプリケーションでは、次のコマンドを使用で きます。

- Linux(32 ビット)プラットフォーム:**CiscoJTAPIClient-linux –silent**
- Windows(32 ビット)プラットフォーム:**CiscoJTAPIClient.exe –silent**

Cisco Unified Communications Manager 8.6(1) 以降の場合、64 ビットのオペレーティング システ ム (OS) の 64 ビットインストーラでは、次のコマンドを使用できます。

- Windows プラットフォーム:**CiscoJTAPIx64-Windows.exe -i silent**
- Linux RedHat プラットフォーム:**CiscoJTAPIx64-Linux.bin -i silent**

サイレント インストール中、次のコマンドを使用して TFTP 設定を渡すことができます (Windows および Linux の場合)。

• **CiscoJTAPIx64-Windows.exe - silent -DKEY\_TFTPIP = "IP address"**

JTAPI Installer で新規インストール、アップグレードまたはダウングレードを実行すると、イ ンストール先フォルダが自動的に検出されて、サイレントインストールが実行されます。イン ストール中、インストーラにより、JTAPI サンプル アプリケーションと JAR ファイルが、イ ンストール中に指定された適切なフォルダに、サイレント インストール中はデフォルト フォ ルダに置かれます。ただし、以前のバージョンが存在する場合、JTAPIInstallerにはアプリケー ションのパスを判断できないため、デフォルト フォルダ、Lib、および JTAPITools が作成さ れ、それらのフォルダにアプリケーションがインストールされます。

Windowsクライアントの場合は、インストール時にレジストリが更新されて新しいインストー ル情報が書き込まれます。Linux 版の場合は、ユーザのホーム ディレクトリに jtapiver.ini とい うファイルが作成されます。

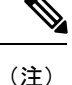

Windows 7 および Windows 2008 Server を使用している場合、サイレント インストール プロセ スを成功させるには、ユーザ アクセス コントロール(UAC)サービスを無効にする必要があ ります。

## コマンドライン呼び出し

コマンドラインから対話形式で JTAPI Installer を実行するには、コマンド プロンプトから次の いずれかのコマンドを入力します。

- Linux(32 ビット)プラットフォーム:**CiscoJTAPIClient-linux.bin –console**
- Windows(32 ビット)プラットフォーム:**CiscoJTAPIClient.exe –console**

Cisco Unified Communications Manager 8.6(1) 以降の場合、64 ビット OS の 64 ビット インストー ラでは、次のコマンドを使用します。

Windows(64 ビット)プラットフォーム:**CiscoJTAPIx64-Windows.exe -i console**

Linux(64 ビット)プラットフォーム:**CiscoJTAPIx64-Linux.bin -i console**

JTAPI のサポートされるプラットフォームの詳細については、[サポートされるプラットフォー](#page-0-1) ム (1 [ページ\)](#page-0-1)を参照してください。

コマンドライン モードは、Linux システムなど、GUI をサポートしていないシステムに JTAPI をインストールする場合に便利です。すべてのインストール手順が文字ベースのメニューで示 され、ユーザはインストール時の条件に基づいて一連の入力を行うように求められます。コン ソール モード インストール中はすべてのインストール パラメータを使用できます。

コマンドライン モードは、Linux システムなど、GUI をサポートしていないシステムに JTAPI をインストールする場合に便利です。すべてのインストール手順が文字ベースのメニューで示 され、ユーザはインストール時の条件に基づいて一連の入力を行うように求められます。この モードでは GUI ベースのインストーラで提供されているその他のオプションもすべて使用で きます。

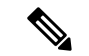

(注)

Linux のコンソール モードで reinstall/upgrade/downgrade を実行し、現在のバージョンをアンイ ンストールするオプションを選択すると、クライアントはアンインストールされますが、画面 に進行インジケータは表示されません。アンインストールが完了すると、コンソールパネルか ら通知され、インストーラは終了します。

```
Select Operation
Previous JTAPI client version detected
Installed Version: 8.6(0.96000)-5
New Client version: 8.6(0.96000)-5
Please select an operation to perform
  ->1- Reinstall current version
   2- Uninstall current version
ENTER THE NUMBER FOR YOUR CHOICE, OR PRESS <ENTER> TO ACCEPT THE DEFAULT:: 2
Uninstallation Complete
```
Cisco Unified Communications Manager JTAPI 64-bit Client has been successfully removed from your computer.

PRESS <ENTER> TO CONTINUE:

## エンド ユーザ インストール

JTAPI Installer では、エンド ユーザ インターフェイスとして Java Foundation Classes(JFC) Swing インターフェイスが使用されます。インストール手順を開始すると、ユーザは一連の情 報の入力と確認を行うように求められます。

インストーラは、ターゲット システムのフォルダ 「\_uninst」 にアンインストーラを作成して インストールします。このフォルダは JTAPI アプリケーションの下、Windows の場合は通常 C:\Program Files\JTAPITools、Linux の場合は通常 \$HOME/.jtapi/bin にあります。このパスを使 用して、アンインストーラを起動できます。

インストーラまたはアンインストーラを実行したフォルダには ismpInstall.txt (または ismpUninstall.txt)というログファイルが作成され、このファイルにインストール手順について の詳細情報がすべて保存されます。このファイルにはクライアントのインストール中に発生し た各種イベントのトレースの完全なリストが含まれるため、エラーの確認にも使用できます。

Cisco Unified Communications Manager 8.6(1) 以降では、JTAPI クライアントは 64 ビット プラッ トフォームでもサポートされます。InstallAnywhereツールを使用して作成されたインストーラ により、Windowsの場合はデフォルトフォルダのC:\Program Files\Cisco\JTAPI64Tools\にJTAPI ツールおよびアプリケーションがインストールされます。Linux の場合、JTAPI ツールおよび アプリケーションは、\$HOME/.jtapi64/ にインストールされます。アンインストーラは、同じ ディレクトリの \_uninstaller ディレクトリに置かれます。ライブラリ ファイル(jtapi.jar、 jtracing.jar および updater.jar) は、親ディレクトリの lib フォルダにインストールされます。

58<br>20

ログ ファイル InstallLog\_stout.txt/ InstallLog\_sterr.txt が、Windows の C:\Documents and Settings\Administrator などのユーザ ホーム ディレクトリに作成されます。このファイルには、 インストール手順に関する詳細がすべて保存されます。このファイルには製品インストール中 に発生した各種イベントのトレースの完全なリストが含まれるため、エラーの確認にも使用で きます。

### **OS** プラットフォーム チェック

64 ビット JTAPI クライアントを 32 ビットの OS にインストールすることはできません。この ようなインストールを行おうとすると、次のエラー画面が表示され、[Windowsプラットフォー ム] へのインストールが中止されます。

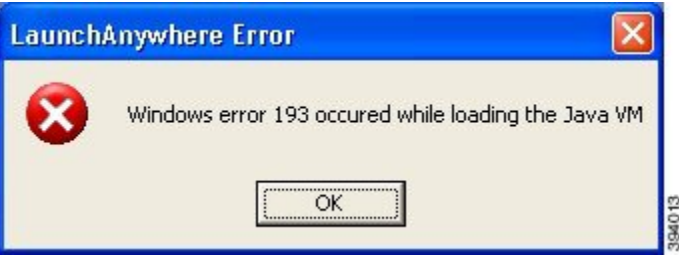

Linux プラットフォームの場合でも、同様のエラーが発生しインストールが中止されます。

サポート対象/対象外のインストール操作:

- **1.** 64ビットOSへの32ビットJTAPIクライアントのインストールはサポートされています。 インストールは正常に実行されます。インストーラは WOW64 下で実行されます。つま り、WOW64 設定のすべてのファイル/フォルダ/レジストリが使用されます。
- **2.** 32 ビット OS への 64 ビット JTAPI クライアントのインストールはサポートされていませ ん。「JVM のロード中に Windows エラー 193 が発生しました」というエラー メッセージ が表示され、インストールに失敗します。
- **3.** 32ビットOSへの32ビットJTAPIクライアントのインストールはサポートされています。 インストールが正常に続行されます(通常のインストール)。
- **4.** 64ビットOSへの64ビットJTAPIクライアントのインストールはサポートされています。 インストールが正常に続行されます(通常のインストール)。

## インストール手順

以降のセクションでは、Linux および Windows プラットフォームでのインストール手順につい て説明します。

リリース 12.5 (1) 以降、以下のインストーラは .zip ファイル(CiscoJTAPIWindows.zip および CiscoJTAPILinux.zip)に置き換えられます。

- CiscoJTAPIClient-linux.bin
- CiscoJTAPIClient.exe
- CiscoJTAPIx64-Windows

### • CiscoJTAPIx64-Linux.bin

次の表に、デフォルトの JTAPI zip ディレクトリの詳細を示します。

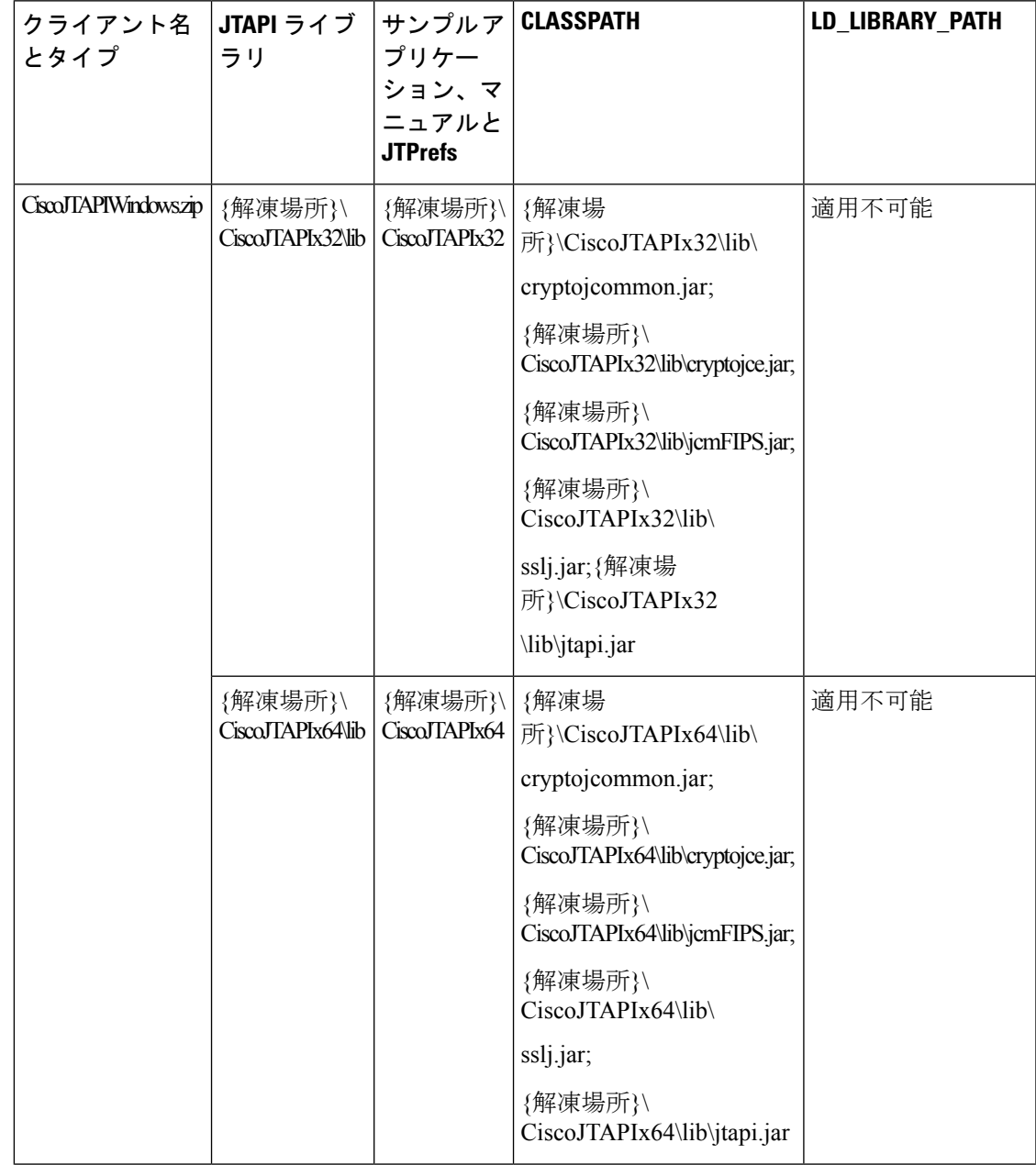

 $\mathbf I$ 

 $\overline{\phantom{a}}$ 

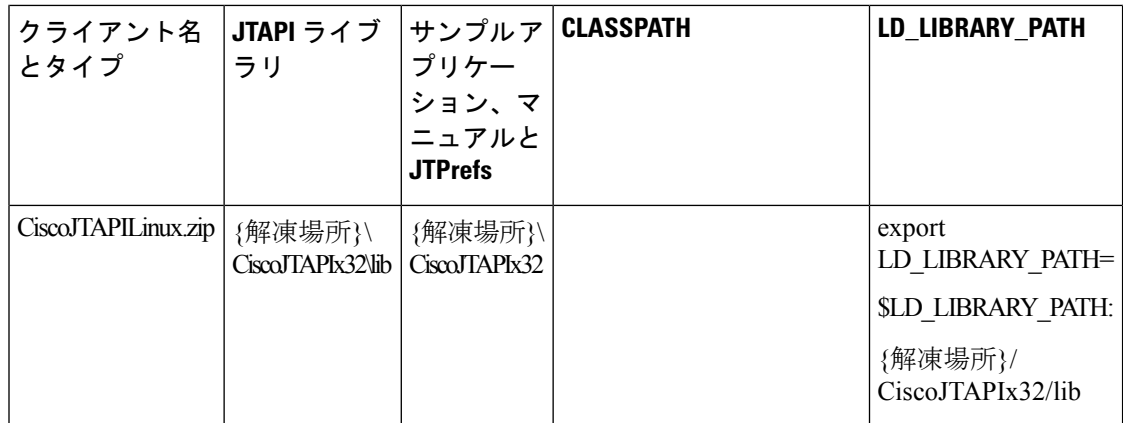

 $\mathbf I$ 

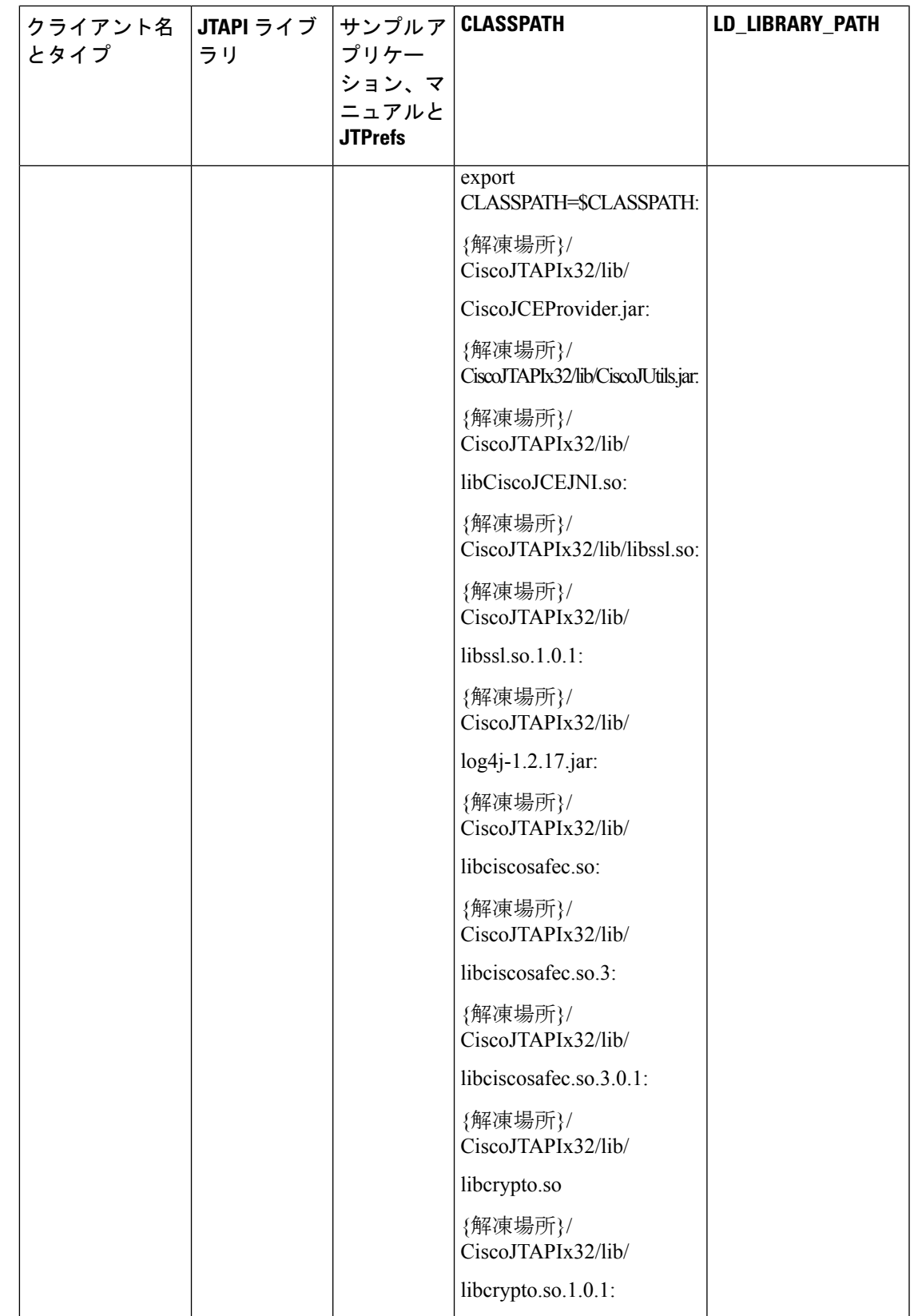

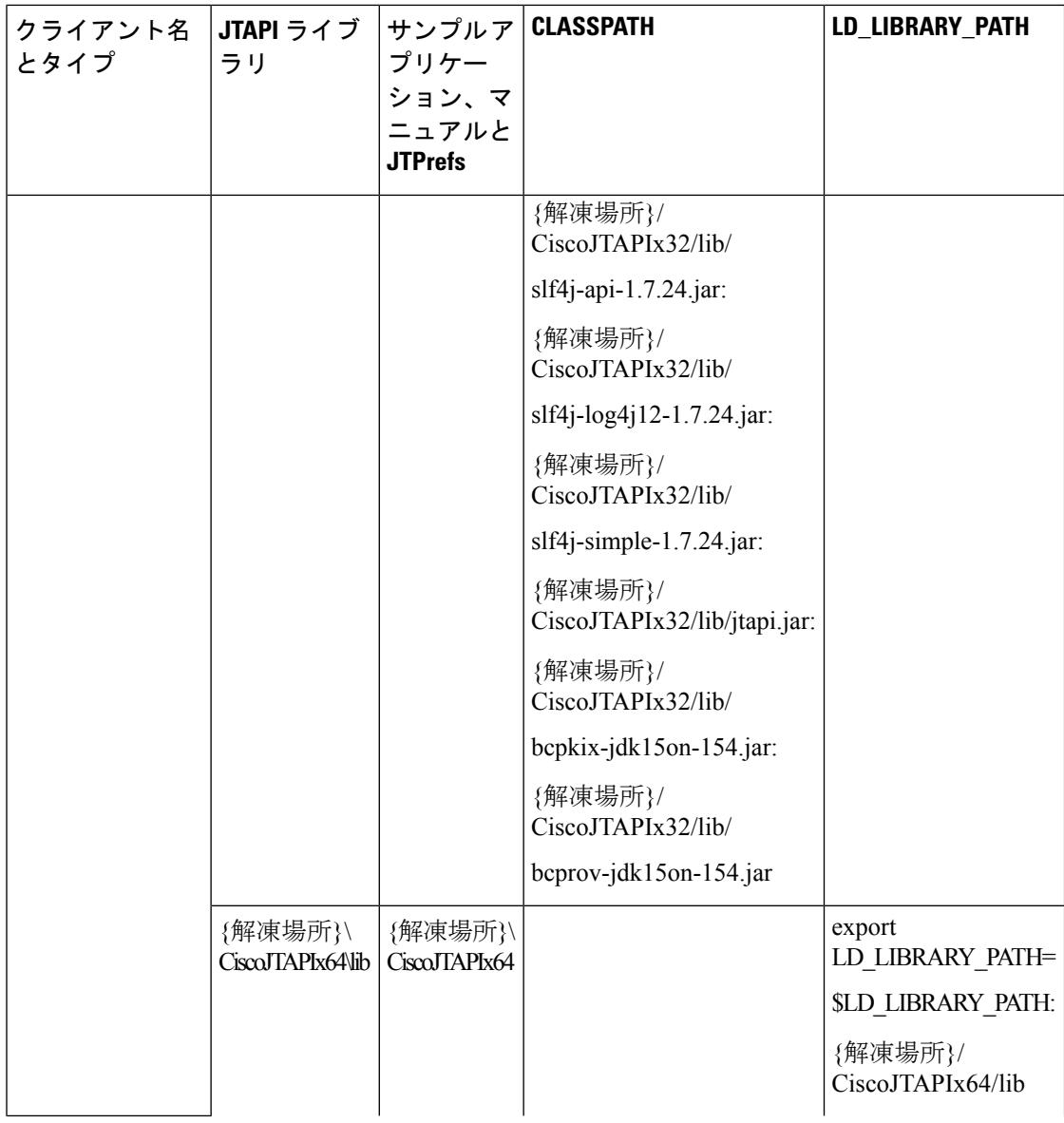

٦

 $\mathbf{l}$ 

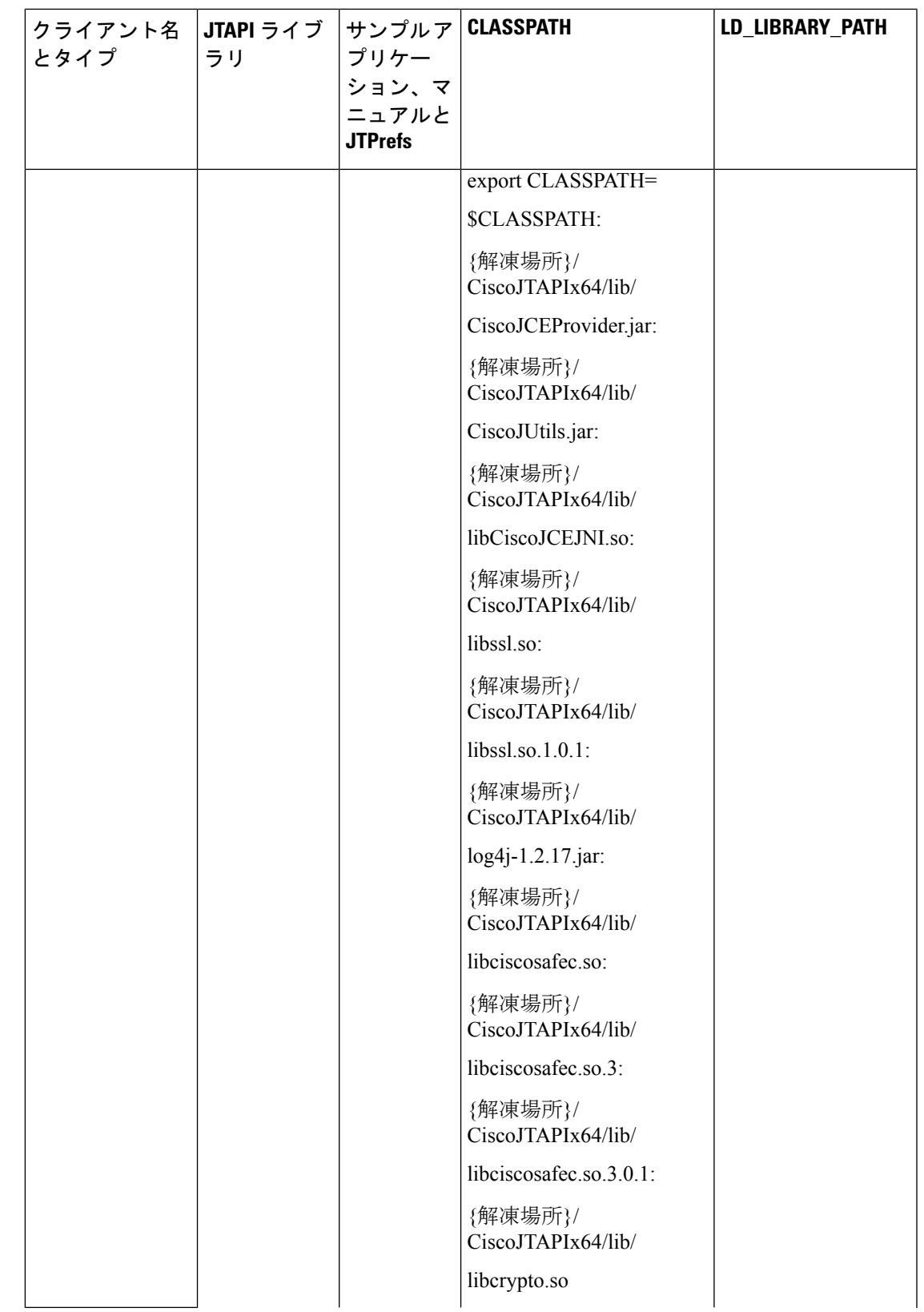

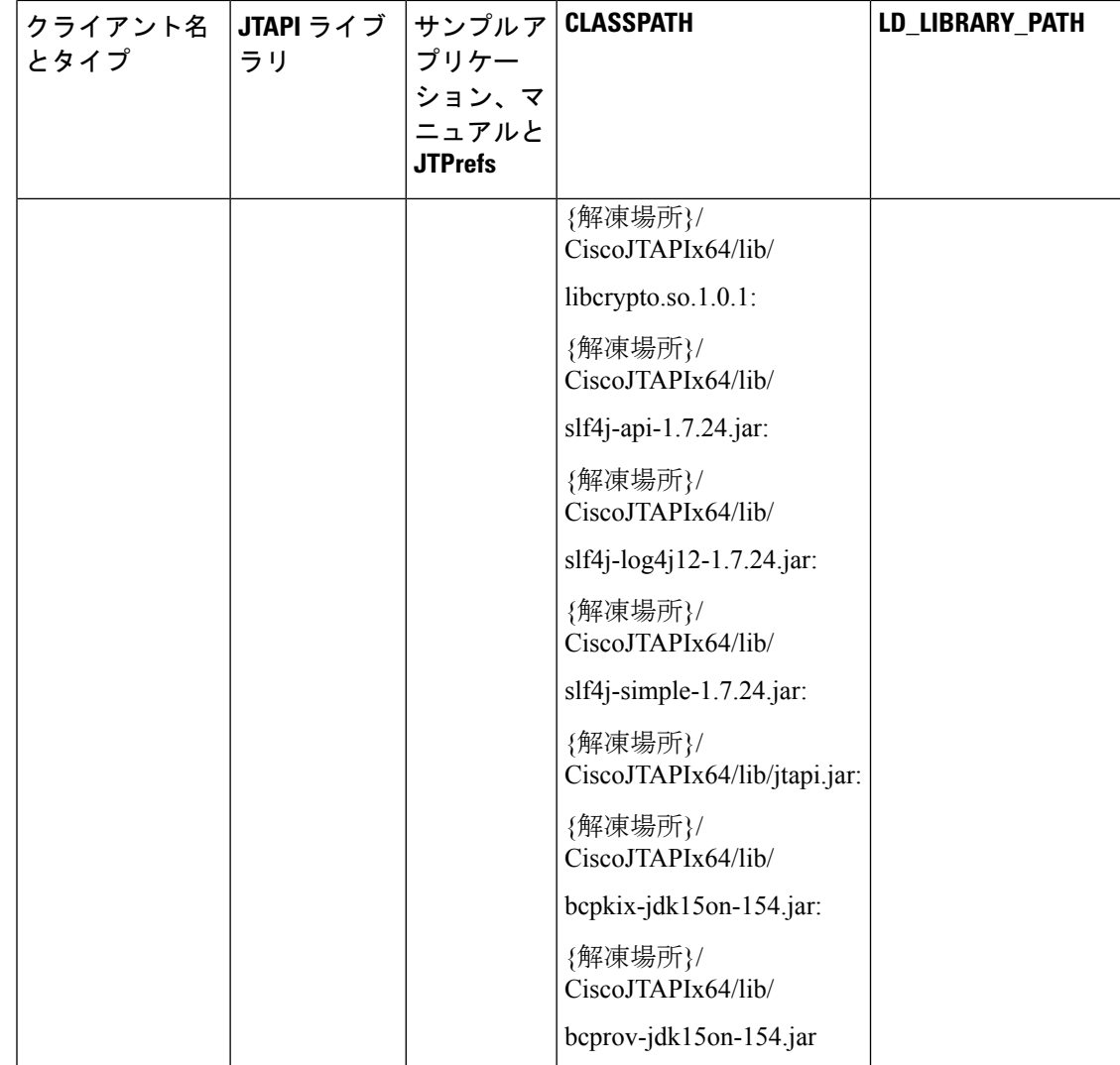

## **Linux** プラットフォーム

Cisco Unified JTAPI のインストールと JTAPI Preferences のユーザ インターフェイスでは、複数 の言語がサポートされています。

Cisco Unified JTAPIInstaller は次の項目をローカル ディスク ドライブにインストールします。

- JTAPI Java クラス(\$HOME/.jtapi/lib ディレクトリ)
- JTAPI Preferences(\$HOME/.jtapi/bin ディレクトリ)
- JTAPI サンプル アプリケーション makecall、jtrace (\$HOME/.jtapi/bin ディレクトリ)
- JTAPI ドキュメント(\$HOME/.jtapi/bin/doc ディレクトリ)

### リリース **8.6** から適用可能:

64 ビット OS の 64 ビット JTAPI インストーラの場合:

- JTAPI Java クラス(\$HOME/.jtapi64/lib ディレクトリ)
- JTAPI Preferences (\$HOME/.jtapi64/bin ディレクトリ)
- JTAPI サンプル アプリケーション makecall、jtrace(\$HOME/.jtapi64/bin ディレクトリ)
- JTAPI ドキュメント(\$HOME/.jtapi64/bin/doc ディレクトリ)

Linux プラットフォームに Cisco Unified JTAPI ソフトウェアをインストールするには、次の手 順に従います。

- **1.** Cisco Unified JTAPI クライアント ソフトウェアをインストールするコンピュータにログイ ンします。
- **2.** 適切な ISMP/IA インストーラを探して起動します。

#### リリース **8.6** から適用可能:

64 ビット OS の 64 ビット JTAPI インストーラの場合:

- • CiscoJTAPIx64-Linux.bin (Linux OS の場合)
- **1.** Cisco Unified JTAPI クライアント ソフトウェアをインストールするコンピュータにログイ ンします。
- **2.** 適切な ISMP/IA インストーラを探して起動します。
- **3.** Cisco Unified JTAPI Installer の指示に従います。

### リリース **12.5.1** から適用可能:

Linux プラットフォームに Cisco Unified JTAPI ソフトウェアをインストールするには、次の手 順に従います。

### 始める前に

• リリース 12.5(1) よりも前の Cisco JTAPI バージョンを使用している場合は、その以前の バージョンをアンインストールします。

### 手順

- ステップ **1** Cisco Unified JTAPI クライアント ソフトウェアをインストールするコンピュータにログインし ます。
- ステップ **2** UnifiedCommunications Managerの管理インターフェイスの[プラグイン(Plugins)]ページ(**[**ア プリケーション(**Application**)**]**>**[**プラグイン(**Plugins**)**]**)にある[ダウンロード(**Download**)] リンクをクリックして、必要な JTAPI クライアントをダウンロードします。JTAPI を使用する CTI アプリケーション サーバに zip ファイルを保存します。
- ステップ **3** ダウンロードしたフォルダを解除し、ファイルを展開します。ファイルには、Linux(32 ビッ トおよび 64 ビット) 用の JTAPI パッケージ、マニュアル、およびサンプルコードが含まれま す。クラスパス変数を更新します。ステップ **6** に進みます。
- ステップ **4** または、プラットフォームに応じてinstall32.shまたはinstall64.shを実行します。スクリプトに 記述されている手順に従って、クラスパスをインストールおよび更新します。
- ステップ **5** インストール後、インストール場所に移動します。
- ステップ **6** jtprefs.bat ファイルを実行します。

[**Cisco Unified Communications Manager JTAPI**の初期設定 **<**バージョン番号**>** リリース(**Cisco Unified Communications Manager Jtapi Preferences <versionnumber> Release**)] ダイアログボッ クスが表示されます。

JTPrefs は、jtapi.ini パラメータを設定するためのユーザ インターフェイスを提供する アプリケーションです。JTprefsは、jtapi.iniファイルが存在しない場合のjtapi.iniファ イル作成、およびトレース設定の設定または変更に使用します。Linux マシンでは、 変更を有効にするには、インストール後にセッションをログアウトしてから再度ログ インする必要があります。 (注)

Linux の場合、デフォルト ディレクトリの例は unzipped folder\CiscoJTAPILinux\CiscoJTAPIx64\lib  $\Diamond$  unzipped folder\CiscoJTAPILinux\CiscoJTAPIx32\lib です。

Cisco Unified JTAPI ソフトウェアはデフォルト ドライブにインストールされます。 (注)

Linuxの場合、デフォルトディレクトリの例は \$HOME/.jtapi/lib (32ビットインストー ラの場合)、または \$HOME/.jtapi64/lib(64 ビット インストーラの場合)です。

## **Linux** インストールの確認

JTAPI が正常にインストールされたことを確認するには、以下のステップに従います。

#### 手順

- ステップ **1** \$HOME ディレクトリに .jtapiver.ini ファイルが作成されていることを確認します。
- ステップ **2** \$HOME/.jtapi/bin フォルダに JTAPI プログラム ファイルとドキュメントが存在することを確認 します。

makecall、jtrace、Locale\_files、および doc フォルダを探します。

- ステップ **3** \$HOME/.jtapi/lib に JTAPI ライブラリが存在することを確認します。 jtapi.jar、jtracing.jar、および updater.jar ファイルを探します。
- ステップ **4** クラスパスに \$HOME/.jtapi/lib/jtapi.jar が存在することを確認した後、\$HOME/.jtapi/bin フォル ダから次のコマンドを実行します。

**com.cisco.services.jtprefs.jtprefsFrame**

[JTAPI の初期設定 (JTAPI Preferences) 1ダイアログボックスが表示されます。

- JTPrefs アプリケーションがない場合は、次のコマンドを入力して jtapi.ini ファイルを 生成できます。 (注)
	- **< jview | java > CiscoJtapiVersion -parms**

このコマンドにより、カレント ディレクトリに jtapi.ini ファイルが生成されます。

Cisco Unified Communications Manager 8.6(1) 以降の場合、64 ビット OS の 64 ビット インストー ラのデフォルトのインストール ディレクトリは \$HOME/.jtapi64/ です。

インストール後、CLASSPATH が jtapi.jar の場所で更新されます。Linux の場合、ファイル .jtapiver.ini がユーザ ホーム ディレクトリのインストールの場所で更新されます。クラスパス の変更を有効にするには、ログオフして、ログインし直す必要があります。

ユーザはインストール時に \$HOME 以外のフォルダを選択して JTAPI をインストールできま す。その場合は、指定したフォルダ内に .jtapi というフォルダが作成され、そのフォルダの中 に bin フォルダと lib フォルダが作成されて対応するファイルがコピーされます。たとえば /home/jtapiuser というフォルダを選択した場合のフォルダ構造は次のようになります

/home/jtapiuser/.jtapi/bin(32 ビット インストーラの場合):makecall、jtrace、Locale\_files、お よび doc フォルダが含まれます。

または

/home/jtapiuser/.jtapi64/bin(64 ビット インストーラの場合)

/home/jtapiuser/.jtapi/lib(32ビットインストーラの場合):jtapi.jar、jtracing.jar、およびupdater.jar ファイルが含まれます。

または

/home/jtapiuser/.jtapi64/lib (64 ビット インストーラの場合)

この場合、ステップ4で /home/jtapiuser/.jtapi/bin フォルダ(32 ビット インストーラの場合)ま たは/home/jtapiuser/.jtapi64/bin フォルダ(64 ビット インストーラの場合)からコマンドを実行 します。

## **Windows** プラットフォーム

Cisco Unified JTAPI のインストールと JTAPI Preferences のユーザ インターフェイスでは、複数 の言語がサポートされています。

Cisco Unified JTAPI Installer は次のものをローカル ディスク ドライブにインストールします。

- JTAPI Java クラス(%SystemRoot%\java\lib ディレクトリ)
- JTAPI Preferences (Program Files\JTAPITools ディレクトリ)
- JTAPI サンプル アプリケーション makecall、jtrace(Program Files\JTAPITools ディレクト リ)

• JTAPI ドキュメント(Program Files\JTAPITools\doc ディレクトリ)

#### リリース **8.6** から適用可能:

64 ビット OS の 64 ビット JTAPI インストーラの場合:

- JTAPI Java Preferences (Program Files\Cisco\JTAPI64Tools)
- JTAPI Java  $\Diamond \exists \forall$  (Program Files\Cisco\JTAPI64Tools\lib)
- JTAPI サンプル アプリケーション makecall、jtrace(Program Files\Cisco\JTAPI64Tools ディ レクトリ)
- JTAPI ドキュメント(Program Files\Cisco\JTAPI64Tools\doc ディレクトリ)

インストール後、CLASSPATH が jtapi.jar の場所で更新されます。Windows の場合、レジスト リが更新されます。[HKEY\_LOCAL\_MACHINE\SOFTWARE\Cisco Systems,Inc.\JTAPI\Client\Tools

HKEY\_LOCAL\_MACHINE\SOFTWARE\Cisco Systems, Inc.\JTAPI\Client\Tools\Lib]

Windows プラットフォームに Cisco Unified JTAPI ソフトウェアをインストールするには、次の 手順に従います。

- **1.** Cisco Unified JTAPI クライアント ソフトウェアをインストールするコンピュータにログイ ンします。
- **2.** すべての Windows プログラムを終了します。
- **3.** Cisco Unified JTAPI インストーラ(CiscoJTAPIClient.exe)を探して起動します。
- **4.** インストーラの指示に従います。

リリース **12.5.1** から適用可能:

Windows プラットフォームに Cisco Unified JTAPI ソフトウェアをインストールするには、次の 手順に従います。

#### 始める前に

• リリース 12.5(1) よりも前の Cisco JTAPI バージョンを使用している場合は、その以前の バージョンをアンインストールします。

### 手順

- ステップ **1** Cisco Unified JTAPI クライアント ソフトウェアをインストールするコンピュータにログインし ます。
- ステップ **2** UnifiedCommunications Managerの管理インターフェイスの[プラグイン(Plugins)]ページ(**[**ア プリケーション(**Application**)**]**>**[**プラグイン(**Plugins**)**]**)にある[ダウンロード(Download)] リンクをクリックして、必要な JTAPI クライアントをダウンロードします。JTAPI を使用する CTI アプリケーション サーバに zip ファイルを保存します。
- ステップ **3** ダウンロードしたフォルダを解除し、ファイルを展開します。ファイルには、Windows(32 ビットおよび 64 ビット) 用の JTAPI パッケージ、マニュアル、およびサンプルコードが含ま れます。クラスパス変数を更新します。ステップ 6 に進みます。
- ステップ **4** または、プラットフォームに応じて install32.bat または install64.bat を実行します。スクリプト に記述されている手順に従って、クラスパスをインストールおよび更新します。
- ステップ **5** インストール後、インストール場所に移動します。
- ステップ **6** jtprefs.bat ファイルを実行します。

[**Cisco Unified Communications Manager JTAPI**の初期設定 **<**バージョン番号**>** リリース(**Cisco Unified Communications Manager Jtapi Preferences <versionnumber> Release**)] ダイアログボッ クスが表示されます。

JTPrefs は、jtapi.ini パラメータを設定するためのユーザ インターフェイスを提供する アプリケーションです。JTprefsは、jtapi.iniファイルが存在しない場合のjtapi.iniファ イル作成、およびトレース設定の設定または変更に使用します。 (注)

Windows の場合、デフォルト ディレクトリの例は unzipped folder\CiscoJTAPIWindows\CiscoJTAPIx64\lib  $\Diamond$  unzipped folder\CiscoJTAPIWindows\CiscoJTAPIx32\lib です。

## **32** ビット **Windows** プラットフォームへの **Cisco JTAPI** のインストール

### **12.5.1** より前のリリースで適用可能。

32 ビットの Windows プラットフォームに Cisco Unified JTAPI ソフトウェアをインストールす るには、以下のステップに従います。

### 手順

- ステップ **1** Cisco Unified JTAPI クライアント ソフトウェアをインストールするコンピュータにログインし ます。
- ステップ **2** すべての Windows プログラムを終了します。
- ステップ **3** Unified Communications Manager の管理インターフェイスの [プラグイン(Plugins)] ページか ら 32 ビットの JTAPI クライアントをダウンロードします([アプリケーション(Application)] > [プラグイン(Plugins)])。JTAPI を使用する CTI アプリケーション サーバでクライアント を保存します。
- ステップ **4** CiscoJTAPIClient.exe をダブルクリックして、インストール プロセスを開始します。 次の画面が表示されます。

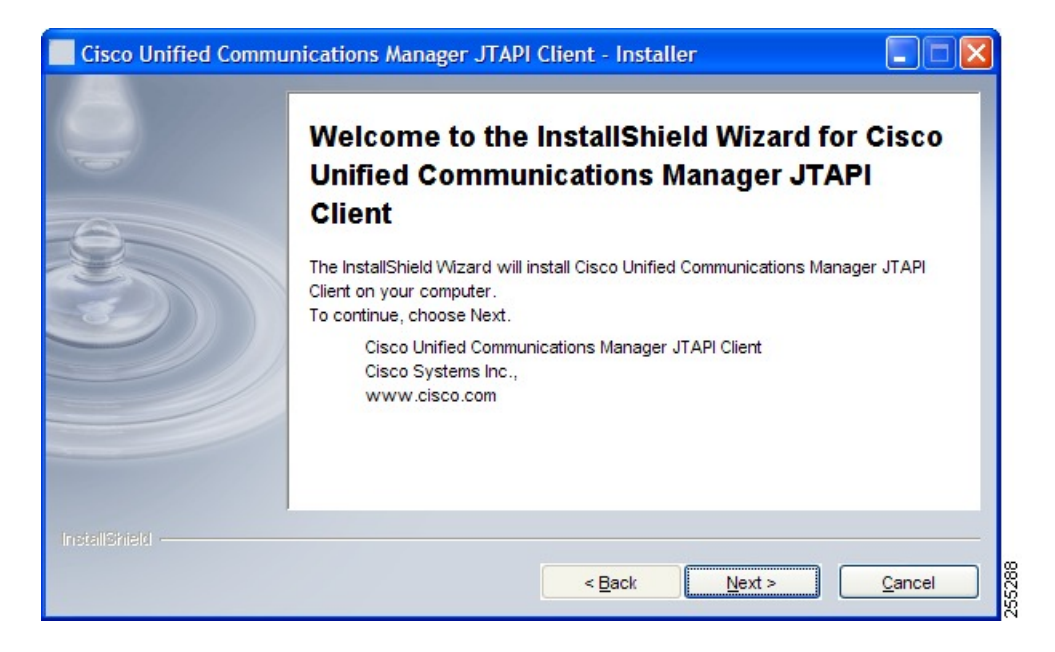

ステップ **5** [Next] をクリックします。

次の画面が表示されます。

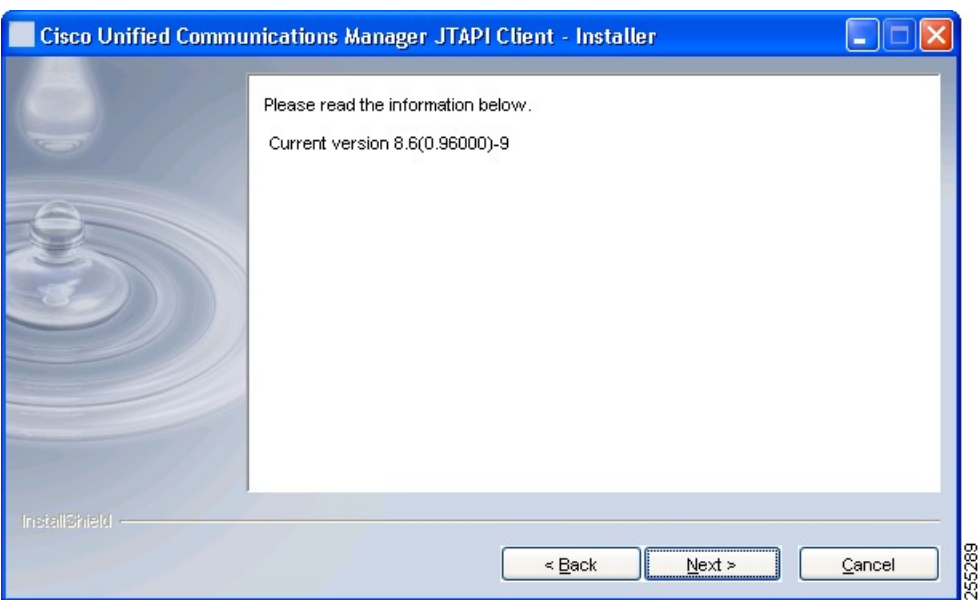

ステップ **6** [Next] をクリックします。次の画面が表示されます。

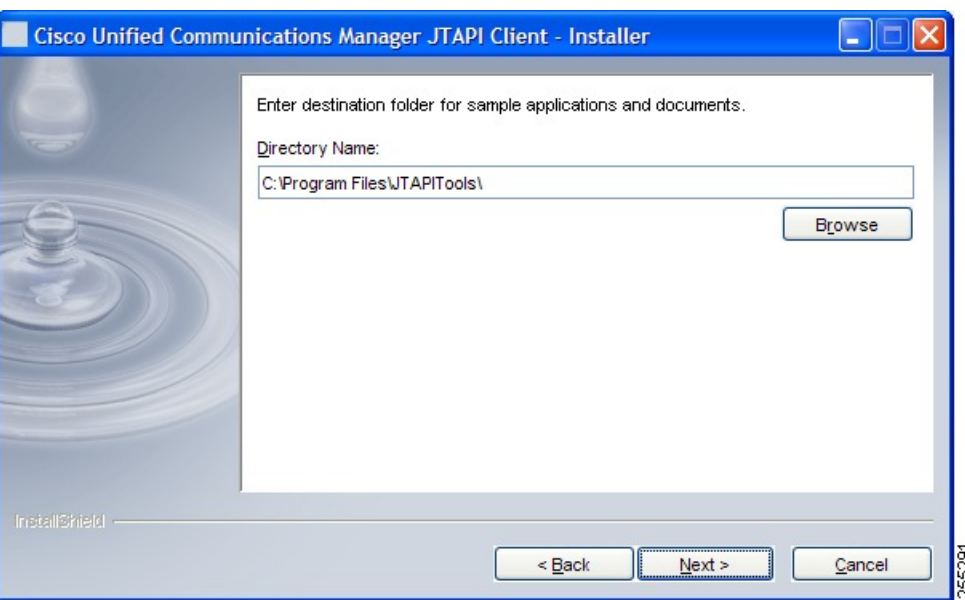

- **ステップ7** ライブラリファイル (jtapi.jar) を保存するフォルダを指定します。[参照 (Browse) ]をクリッ クして、ライブラリ ファイルを保存するフォルダに移動することもできます。
- ステップ **8** [次へ(Next)] をクリックします。

次の画面が表示されます。この画面には、Cisco JTAPI の javadoc、サンプル アプリケーショ ン、Cisco JTAPI Preferences アプリケーションのデフォルトの場所が表示されます。[参照 (Browse)] ボタンをクリックして、場所を変更できます。

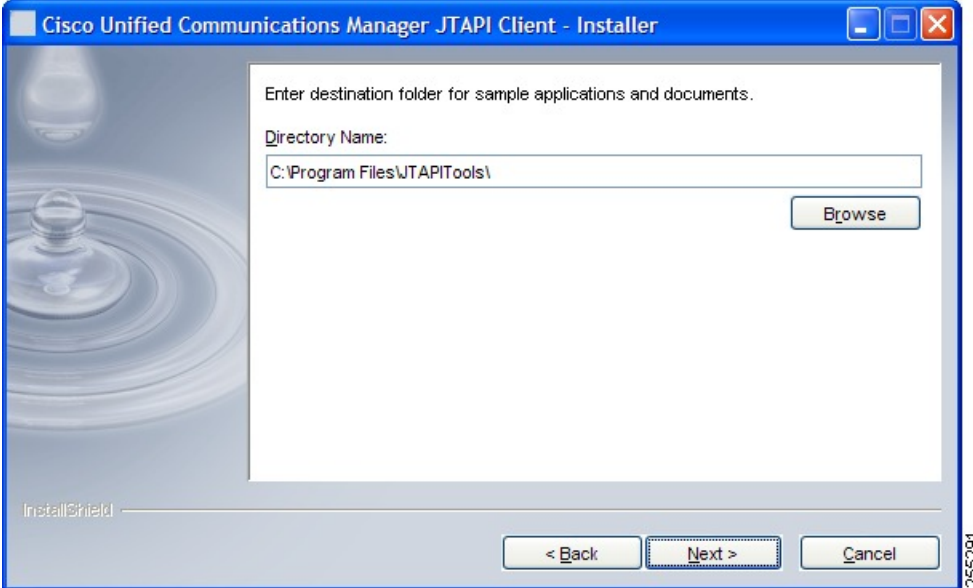

ステップ **9** [Next] をクリックします。

次の画面には、ライブラリおよびサンプルアプリケーションをインストールする場所が表示さ れます。

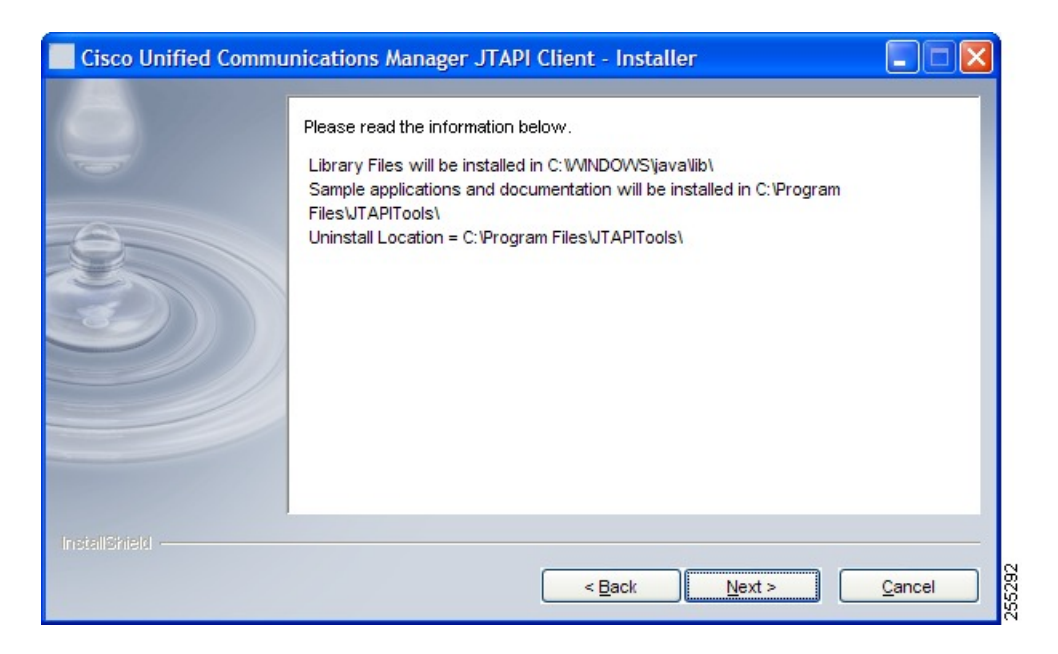

### ステップ **10** [Next] をクリックします。

次の画面には、インストールの進行状況が示されます。

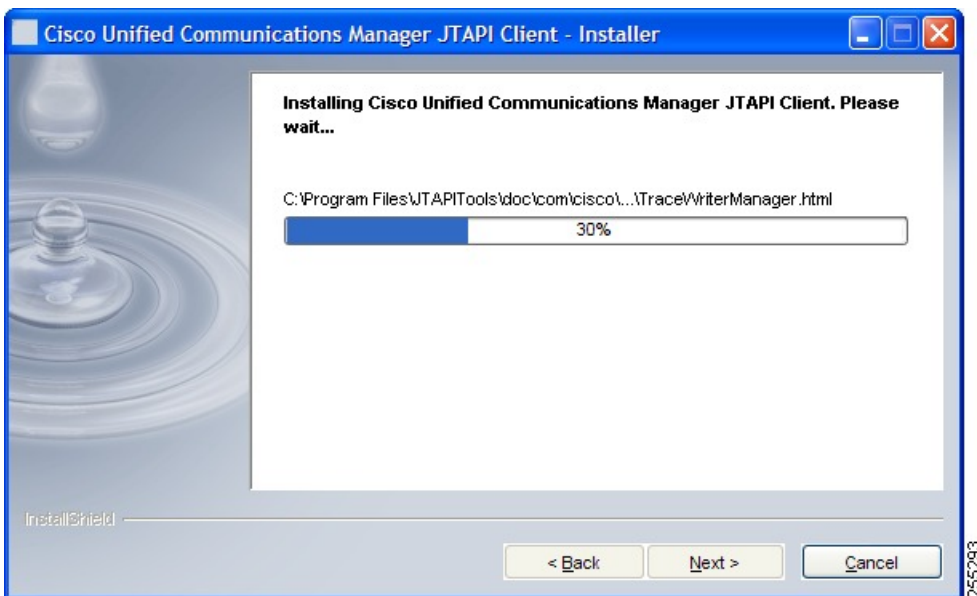

ステップ **11** インストールが完了したら、[次へ(Next)] をクリックします。 次の画面が表示されます。

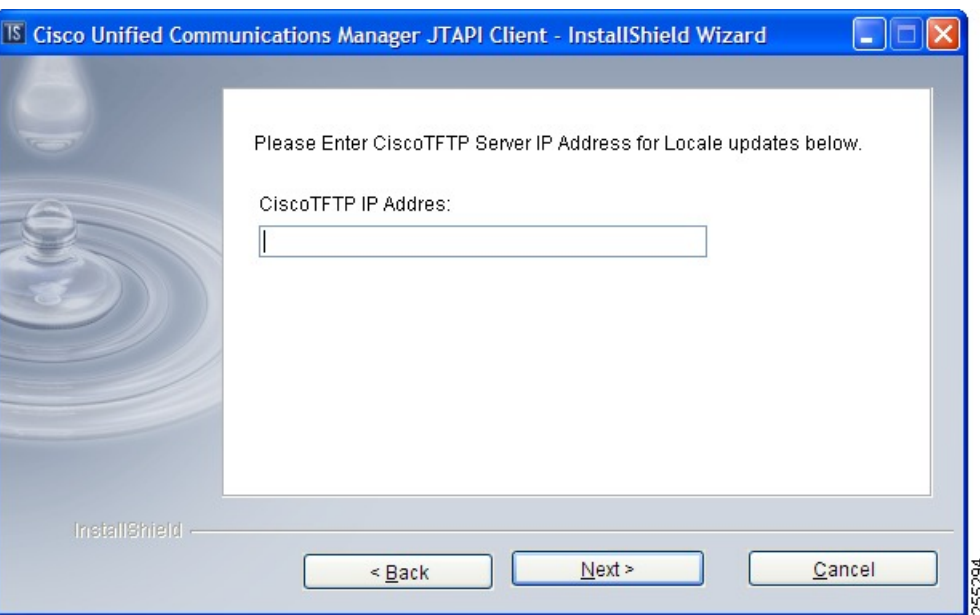

ステップ **12** [Cisco TFTP IP アドレス(Cisco TFTP IP Address)] を指定し、[次へ(Next)] をクリックしま す。このアドレスは、JTAPI によって Cisco Unified Communication Manager からのロケールの 更新のダウンロードに使用されます。インストール時に TFTP アドレスがわからない場合は、 JTAPI Preferences を使用して入力できます。

次の画面が表示されます。

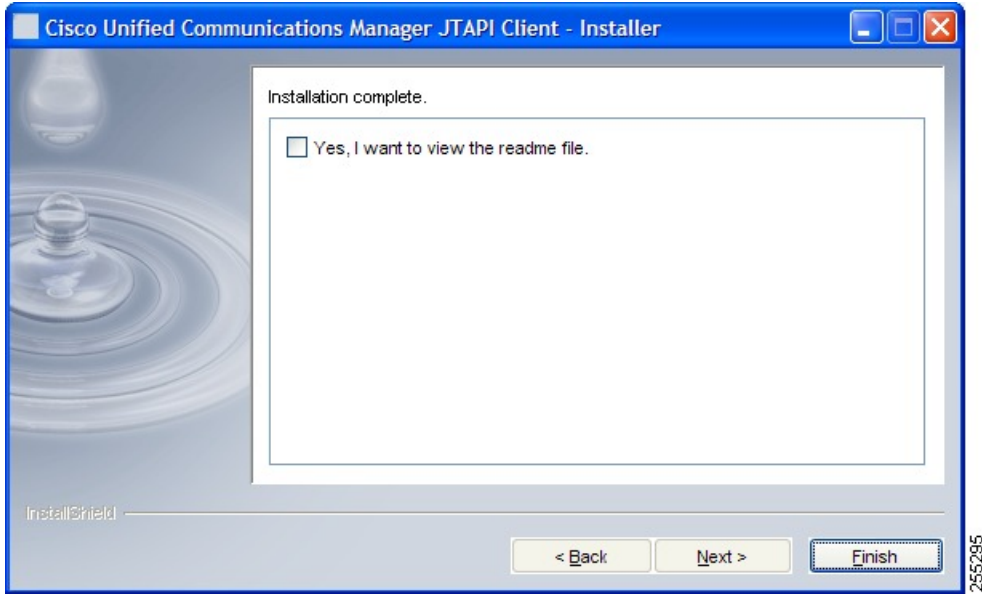

この画面には、readmeファイルを読むかどうかのオプションが表示されます。このファイルに は、サンプル アプリケーションの使い方、警告、その他の情報が記載されています。[はい、

readme ファイルを表示します (Yes, I want to view the readme file) 1チェックボックスをオンに して [終了 (Finish) ] をクリックできます。

## **64** ビットの **Windows** プラットフォームへの **Cisco JTAPI** のインストール

### **12.5.1** より前のリリースで適用可能。

64 ビットの Windows プラットフォームに Cisco Unified JTAPI ソフトウェアをインストールす るには、次の手順に従います。

#### 手順

- ステップ **1** Cisco Unified JTAPI クライアント ソフトウェアをインストールするコンピュータにログインし ます。
- ステップ **2** すべての Windows プログラムを終了します。
- ステップ **3** Unified Communications Manager の管理インターフェイスの [プラグイン(Plugins)] ページか ら 64 ビットの JTAPI クライアントをダウンロードします([アプリケーション(Application)] > [プラグイン(Plugins)])。JTAPI を使用する CTI アプリケーション サーバでクライアント を保存します。
- ステップ **4** CiscoJTAPIx64-Windows.exe をダブルクリックして、インストール プロセスを開始します。

次の画面が表示されます。

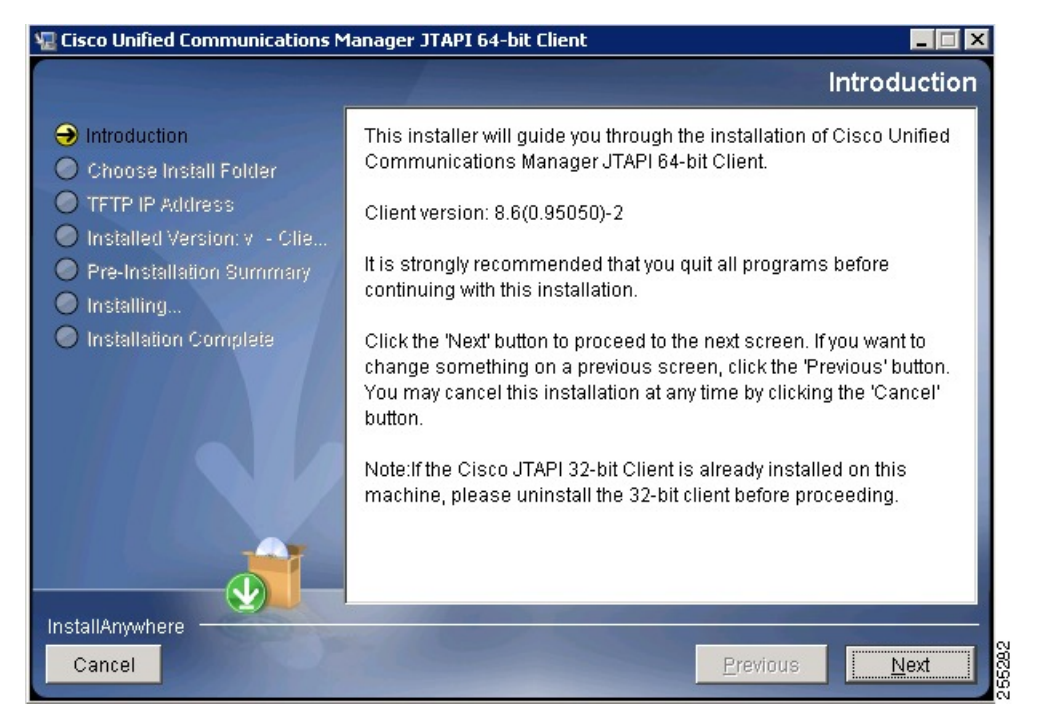

ステップ5 [次へ (Next) 1をクリックします。

次の画面に、java クラスファイル (jtapi.jar)、Cisco JTAPI の javadoc、サンプル アプリケー ションおよび Cisco JTAPI Preferences アプリケーションのデフォルトの場所が表示されます。 [選択 (Choose) ] ボタンをクリックして、場所を変更できます。

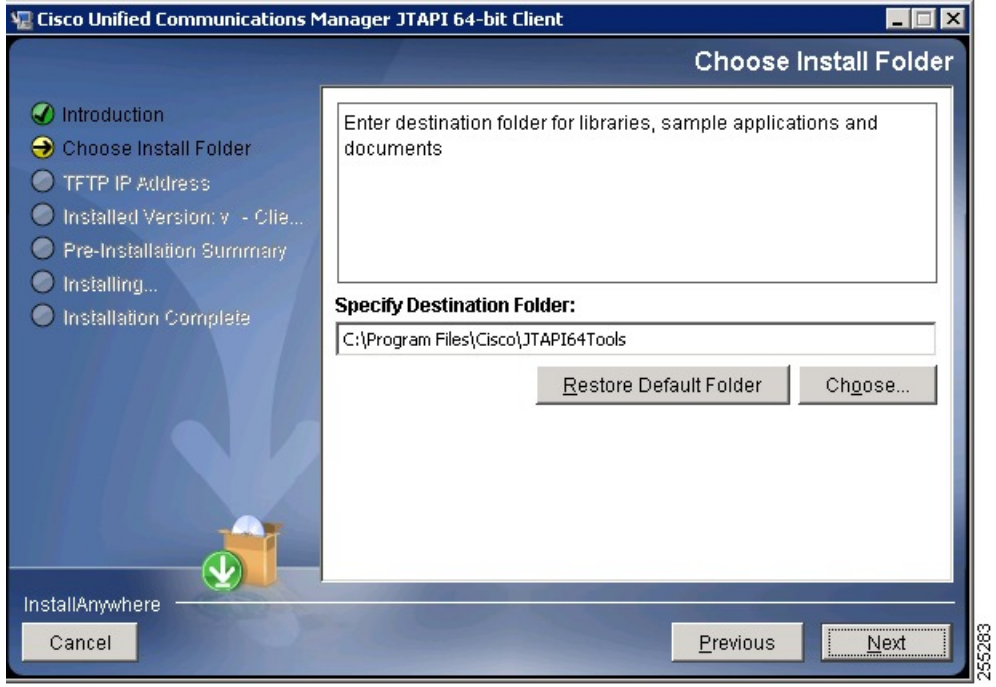

## ステップ **6** [Next] をクリックします。

次の画面が表示されます。

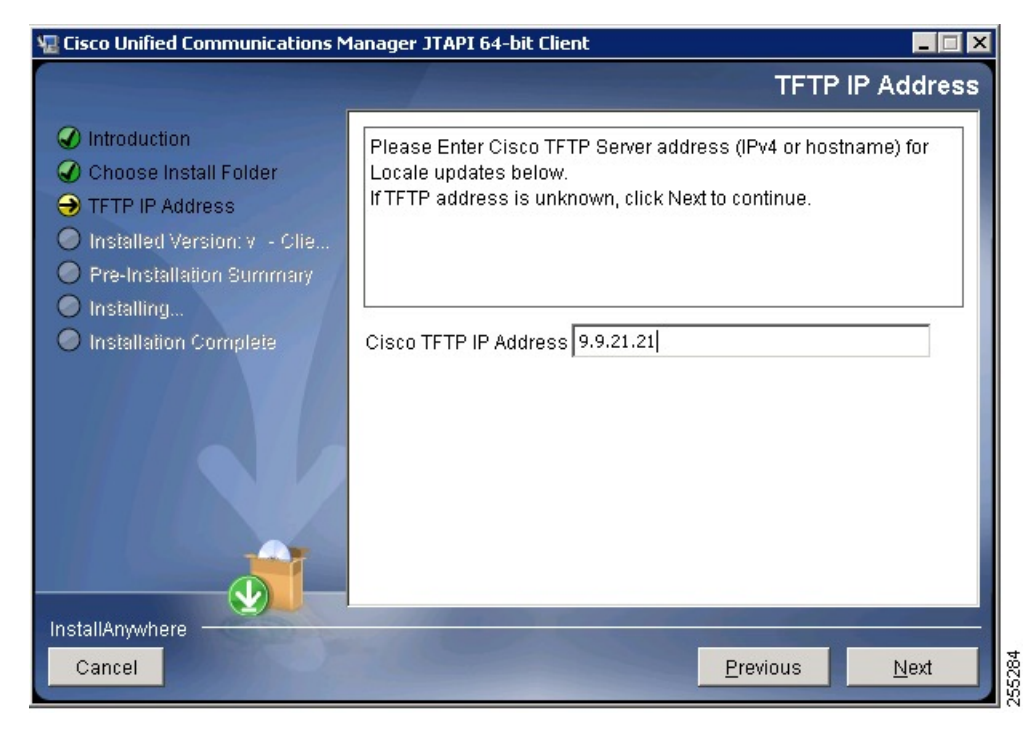

- ステップ **7** [TFTP IP アドレス(TFTP IP address)] を指定します。このアドレスは、Cisco JTAPI によって Cisco Unified Communication Manager からのロケールの更新のダウンロードに使用されます。 インストール時に TFTP アドレスがわからない場合は、JTAPI Preferences を使用して入力でき ます。
- ステップ **8** [次へ(Next)] をクリックします。

次の画面に、インストール フォルダとライブラリ ファイルの場所を含むインストール前のサ マリーが表示されます。

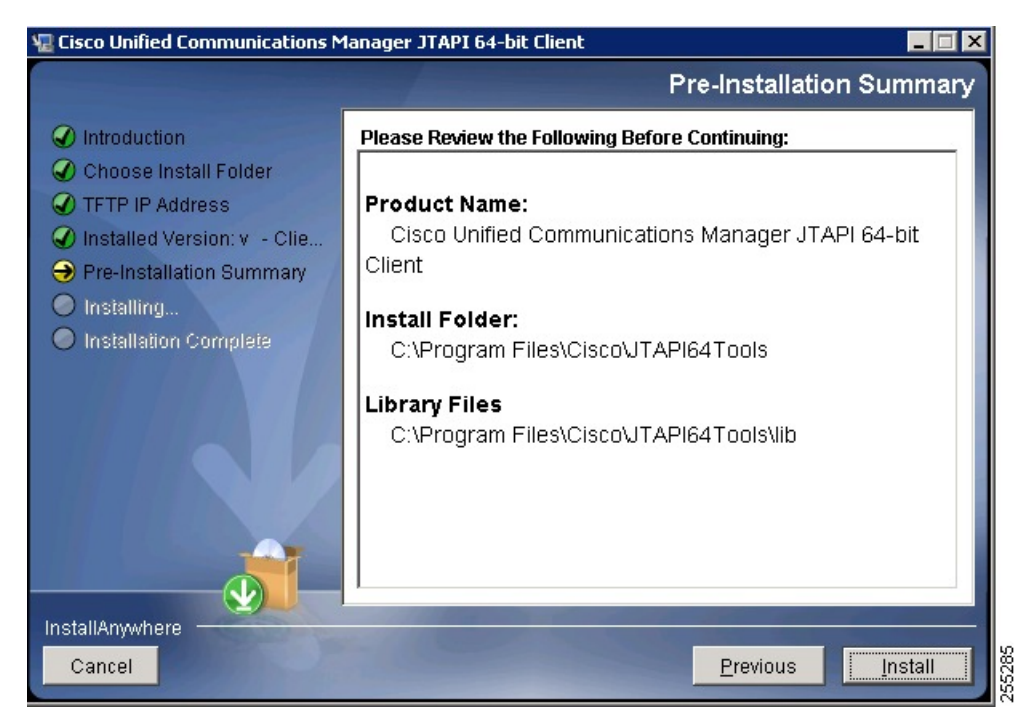

ステップ **9** [Install(インストール)] をクリックします。 次の画面には、インストールの進行状況が示されます。

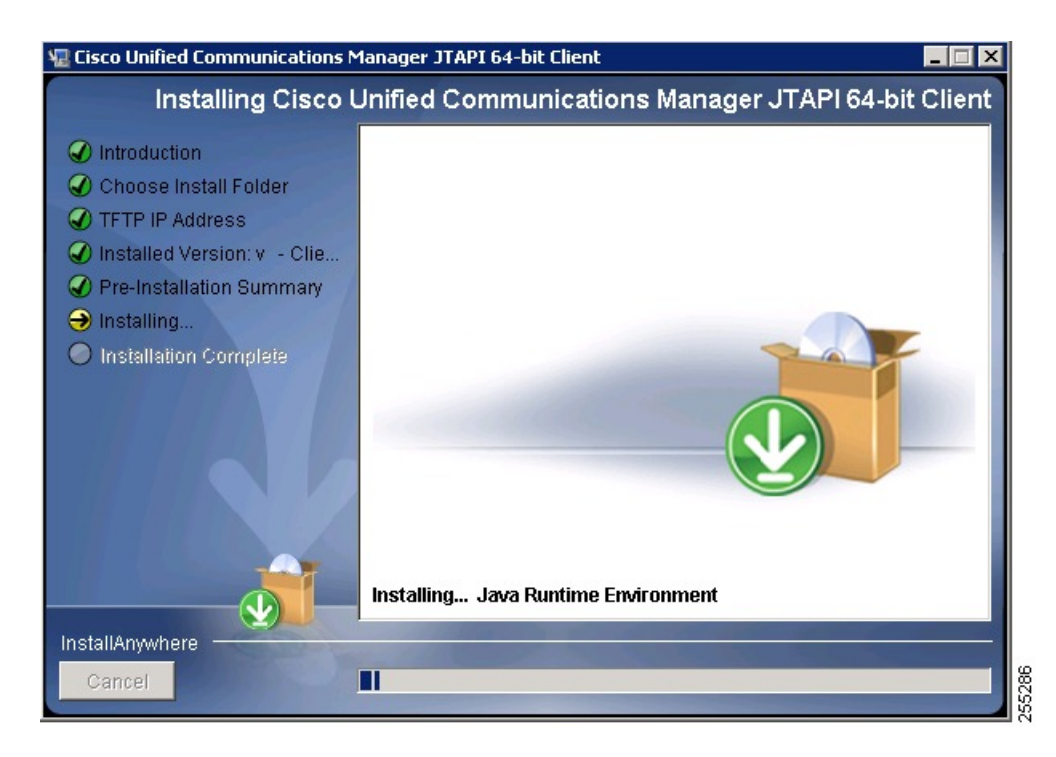

## インストールが完了すると、次の画面が表示されます。

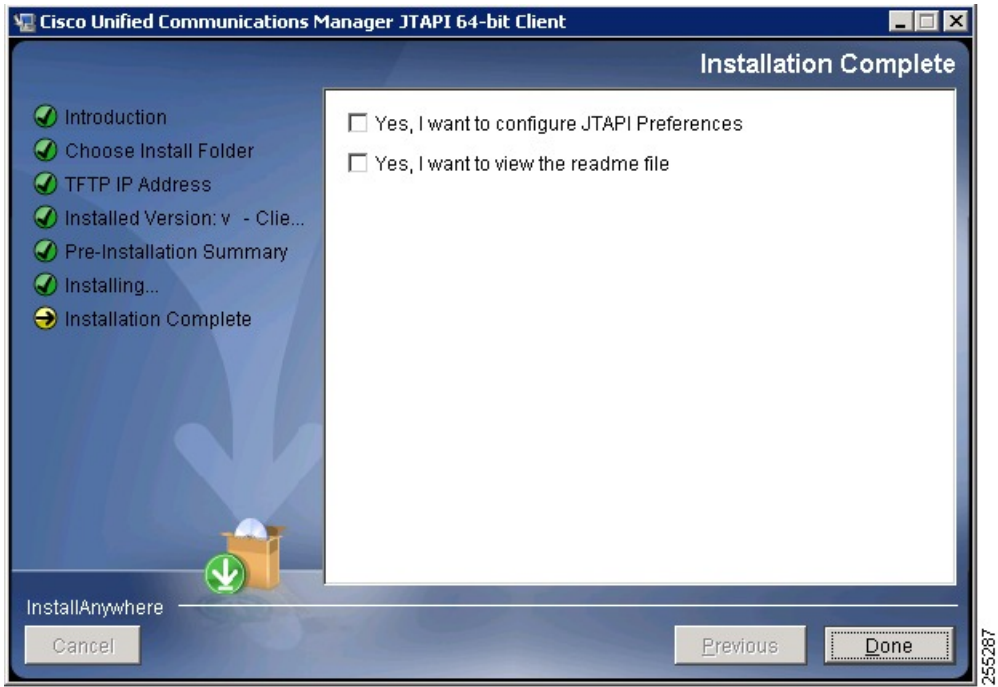

ステップ **10** JTAPI preference 設定を開く場合は、[はい、JTAPI Preferences を設定します(Yes I want to configure JTAPI Preferences)] チェックボックスをオンにします。サンプル アプリケーション の使い方、警告、その他の情報が記載されたreadmeファイルを表示する場合は、[はい、readme ファイルを表示します (Yes I want to view the readme file) 1をオンにします。

ステップ **11** [Done] をクリックします。

## **Windows** でのインストールの検証

JTAPI を利用して発呼する makecall アプリケーションを使用すると、Windows に JTAPI が適切 にインストールされているかどうかを検証できます。makecallアプリケーションを使用するに は、次の手順に従います。

#### 手順

- ステップ **1** Windows のコマンドラインから、Cisco Unified JTAPI ツールがインストールされているディレ クトリに移動します。デフォルトでは、このディレクトリは C:\Program Files\JTAPITools (32 ビット インストーラの場合)および C:\Program Files\JTAPI64Tools (64 ビット インストーラの 場合)です。
- ステップ **2** makecall ディレクトリで、次のコマンドを実行します。

java CiscoJtapiVersion

ステップ **3** makecall ディレクトリで、次のコマンドを実行します。

**java makecall** <server name> <login> <password> **1000** <phone1> <phone2>

server name 変数では、Cisco Unified Communications Manager のホスト名または IP アド レスを指定します(192.168.1.100、Subscriber2 など)。 (注)

phone1 変数と phone2 変数には、ユーザ設定に従って制御される IP フォンまたは仮想電話の ディレクトリ番号を指定します。詳細については、『Cisco Unified Communications Manager Administration Guide』の「Directory Number Configuration」を参照してください。

login 変数と password 変数には、Cisco Unified Communications Manager の [ユーザの設定(User Configuration)] ウィンドウで設定したユーザ ID とパスワードを指定します。

## 現在の **JTAPI** バージョンの確認

インストーラからJTAPIのバージョン番号を確認するには、次のコマンドのうちのいずれかを 使用します。

- CiscoJtapiVersion.exe silent -W newversion.check = "1" -goto showversion
- CiscoJtapiClient-linux.bin -silent -W newversion.check = "1" -goto showversion

Cisco Unified Communications Manager 8.6(1) 以降の場合、64 ビット OS の 64 ビット JTAPI イン ストーラでは、次のいずれかのコマンドを使用します。

- CiscoJTAPIx64-Windows.exe -i silent -DKEY\_VERSION\_TEXT = "1"
- CiscoJTAPIx64-Linux.bin -i silent -DKEY\_VERSION\_TEXT = "1"

Cisco Unified Communications Manager 12.5 (1) 以降の場合は、プラットフォームが Windows と Linux どちらの場合でも、次のコマンドを実行します。

• java CiscoJtapiVersion

これらのコマンドにより、コマンドを実行したフォルダに「jtapiversion.txt」というファイルが 作成されます。「 」このファイル内に A.B(C.D)-E の形式で JTAPI のバージョンが記述されま す。

以前のバージョンのJTAPIがシステムに存在している状態で現行バージョンにアップグレード しようとすると、以前のリリースのアンインストーラが起動します。Windowsシステムで以前 のリリースのアンインストーラをサイレントモードで起動するには、次のコマンドを使用しま す。

CiscoJtapiClient.exe -silent -W newversion.silent = "1"

JTAPI Preferences のユーザ インターフェイス ユーティリティ ツールがインストールされてい る場合は、このツールを使用して現在インストールされているJTAPIのバージョンを確認する こともできます。

### 手順

ステップ **1 [**スタート(**Start**)**]** > **[**プログラム(**Programs**)**]** > **[CiscoJTAPI]** > **[JTAPI]** を選択します。次 のメニューが表示されます。

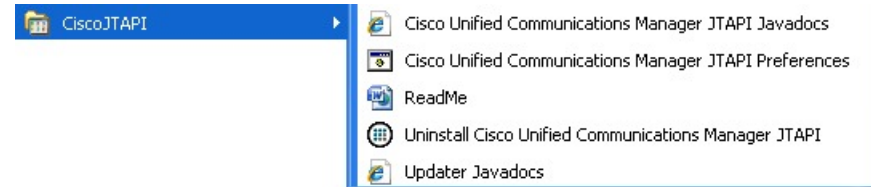

ステップ **2** 「ReadMe」ファイルを選択します。「」このファイルに、現在インストールされているCisco Unified JTAPI のバージョンが記載されています。

# <span id="page-26-0"></span>**Cisco Unified CM JTAPI** の使用

次のセクションでは、Cisco JTAPI のインストールによって作成されるプログラム グループと プログラム要素について説明します。

## プログラム グループおよびプログラム要素

Cisco JTAPI をインストールすると、CiscoJTAPI というプログラム グループが作成されます。 次の要素が含まれます。

- Cisco Unified Communications Manager JTAPI Javadocs: Cisco JTAPI の Javadocs リファレン ス ガイドを開きます。
- Cisco Unified Communications Manager JTAPI Preferences: JTAPI Preferences アプリケーショ ンを起動します。
- ReadMe:デフォルトの Web ブラウザで readme.htm ファイルを起動します。
- Updater Javadocs:Cisco JTAPI にバンドルされている Javadocs Updater パッケージを開きま す。

# <span id="page-27-0"></span>**Cisco Unified JTAPI** の設定

Cisco Unified JTAPI Preferences アプリケーションを使用して、トレース レベル、トレースの保 存先、およびその他のシステム パラメータを設定できます。

Windows 7 および Windows 2008 Server を使用している場合、ユーザ アクセス コントロール (UAC)サービスの実行時は、JTAPI Preferences アプリケーションを管理モードで実行する必 要があります。UAC サービスが無効化されている場合、JTAPI Preference アプリケーションは 管理権限がなくても実行できます。 (注)

このセクションでは、Cisco Unified JTAPI Preferences アプリケーションの使用方法について説 明します。このセクションの内容は次のとおりです。

- [JTAPI トレース (JTAPI Tracing) | タブ (28 ページ)
- [ログ設定 (Log [Destination](#page-29-0)) ] タブ (30 ページ)
- [Cisco Unified CM] タブ (34 [ページ\)](#page-33-0)
- [\[Advanced\]](#page-34-0) タブ  $(35 \sim -\check{\mathcal{V}})$
- [セキュリティ (Security) ] タブ (38 ページ)
- [言語 ([Language](#page-41-0)) ] タブ (42 ページ)

## <span id="page-27-1"></span>**[JTAPI** トレース(**JTAPI Tracing**)**]** タブ

[JTAPI トレース(JTAPI Tracing)] タブでは JTAPI レイヤのトレース設定を変更できます。次 の図に、Cisco Unified JTAPI Preferences アプリケーションの [JTAPI トレース (JTAPI Tracing)] タブを示します。ウィンドウ タイトルには JTAPI のバージョン番号が表示されます。

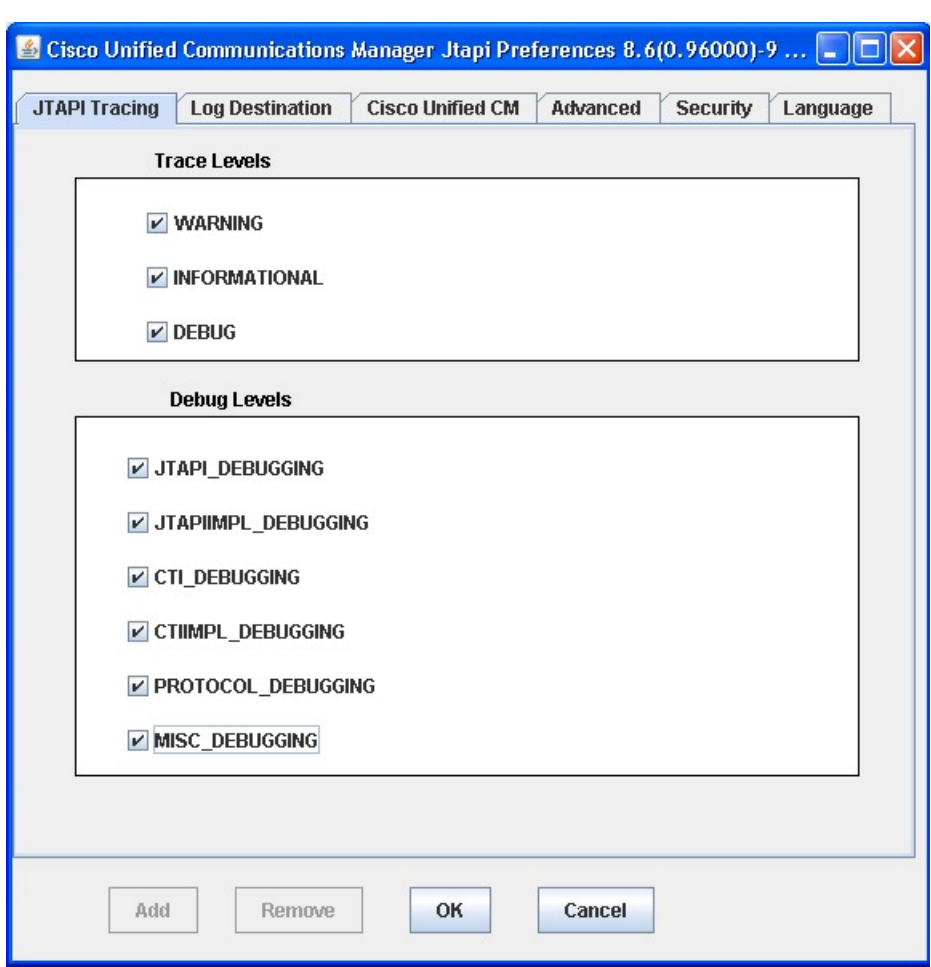

図 **<sup>1</sup> : [JTAPI** トレース(**JTAPI Tracing**)**]** タブ

[JTAPI トレース(JTAPI Tracing)] タブでは、次の表に示す JTAPI トレース レベルを有効また は無効にできます。

表 **<sup>1</sup> : JTAPI** トレース レベル

Ι

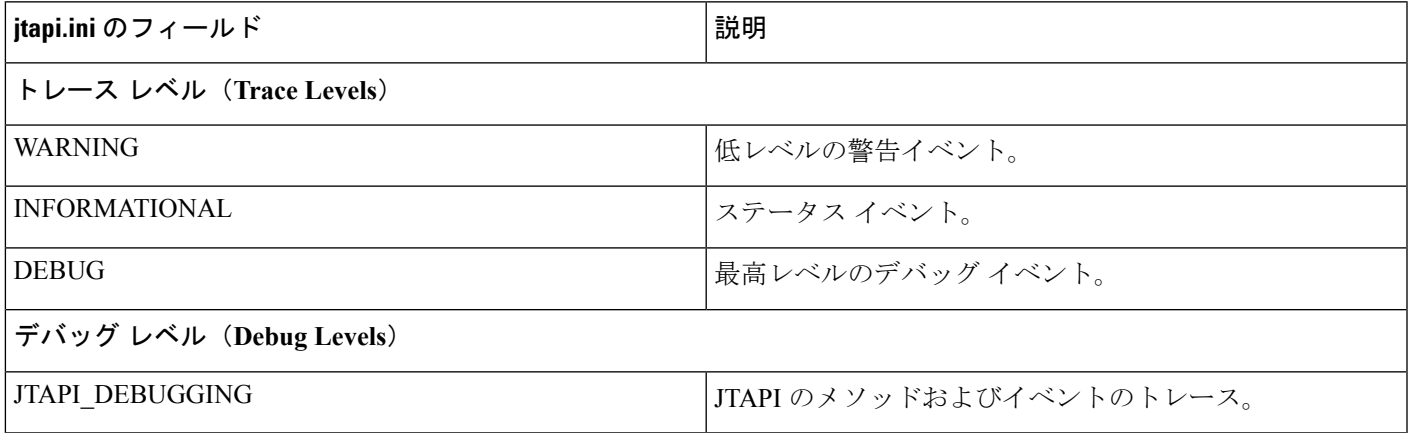

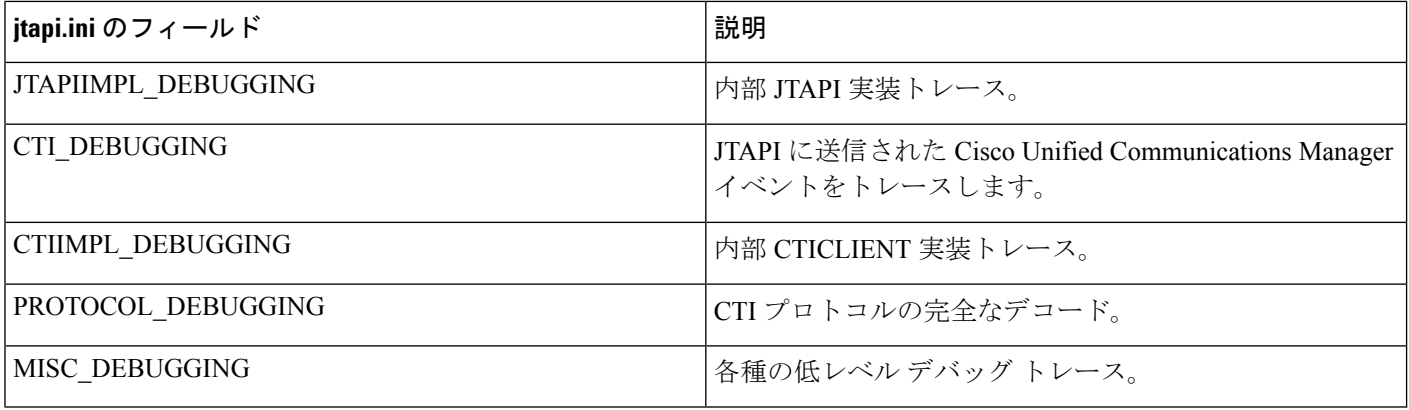

## <span id="page-29-0"></span>**[**ログ設定(**Log Destination**)**]** タブ

[ログ設定(Log Destination)]タブでは、JTAPIによるトレースの作成方法とトレースの保存先 を設定できます。次に、Cisco Unified JTAPI Preferences アプリケーションの [ログ設定(Log Destination)] タブを示します。次の表に、ログのフィールドに関する説明を示します。

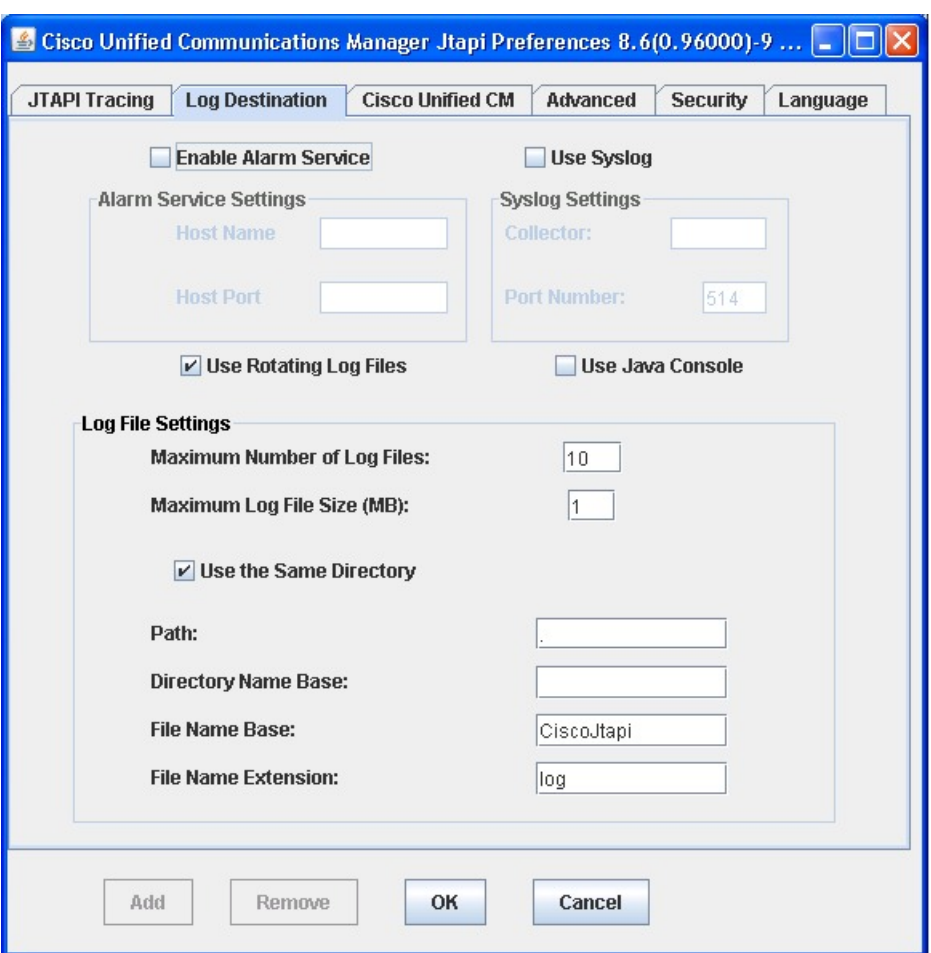

図 **<sup>2</sup> : [**ログ設定(**Log Destination**)**]** タブ

表 **<sup>2</sup> : [**ログ設定(**Log Destination**)**]** のフィールド

| フィールド名                                                      | デフォルト        | 最小                  | 最大        | 説明                                                                                                    |
|-------------------------------------------------------------|--------------|---------------------|-----------|----------------------------------------------------------------------------------------------------|
| アラームサービスの有効化<br>(Enable Alarm Service)<br>(UseAlarmService) | $\Omega$     | 適用されない   NA<br>(NA) |           | このオプションを有効にすると、指定した<br>マシンで実行されているアラームサービス<br>に JTAPI アラームが送信されます。このオ<br>プションを有効にする場合は、ホスト名と<br>ポート番号を指定する必要があります。                                                                                |
| Syslog を使用する (Use<br>Syslog)<br>(UseSyslog)                 | <b>FALSE</b> | NA.                 | <b>NA</b> | このオプションを有効にすると、[コレクタ<br>(Collector) 1フィールドと [ポート番号<br>(Port Number) 1フィールドで指定された<br>UDP ポートにトレースが送信されます。<br>Syslog collector サービスは、トレースを収<br>集し、これらを Cisco Operations Manager<br>Suite サーバに転送します。 |

 $\overline{\phantom{a}}$ 

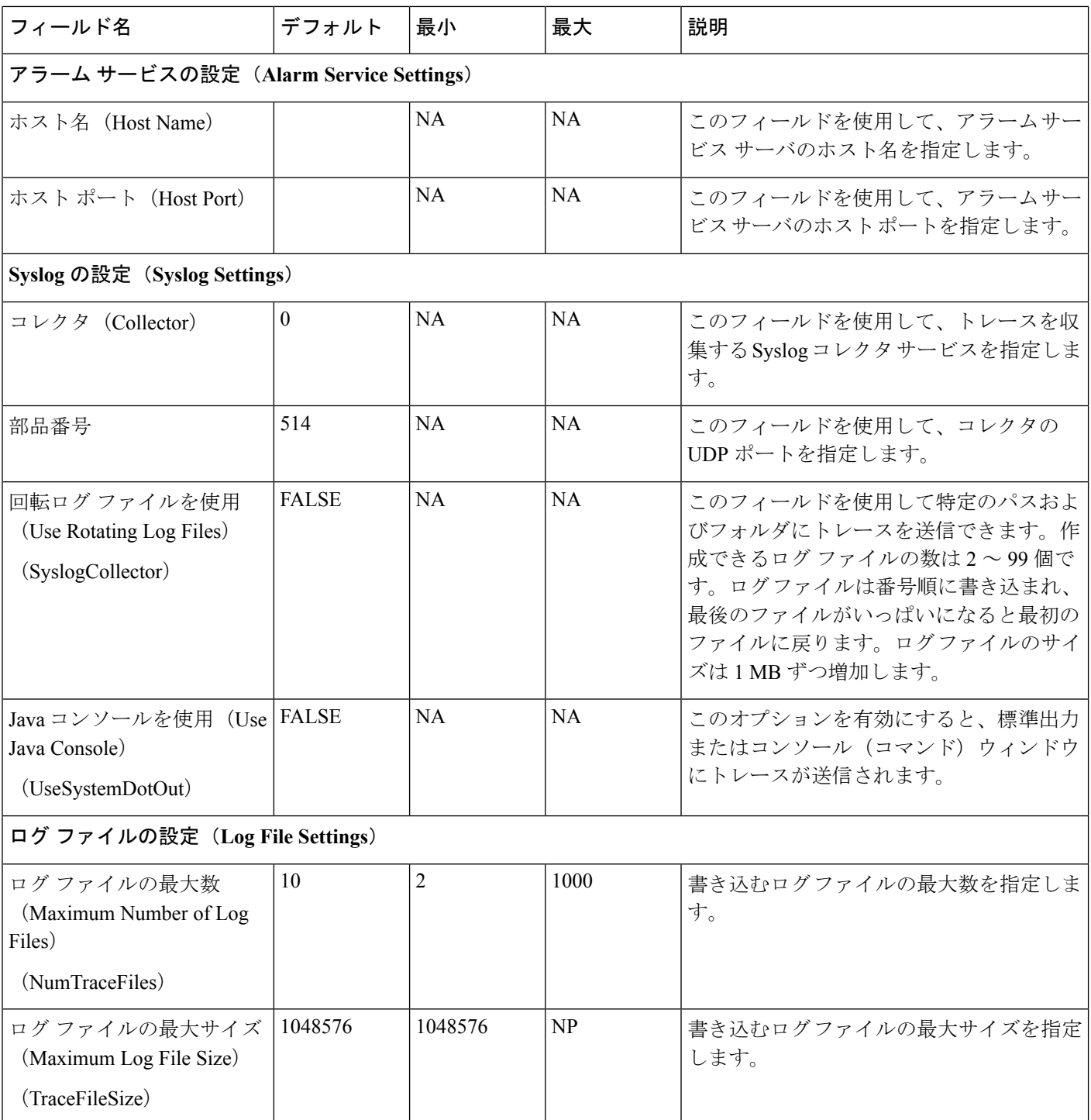

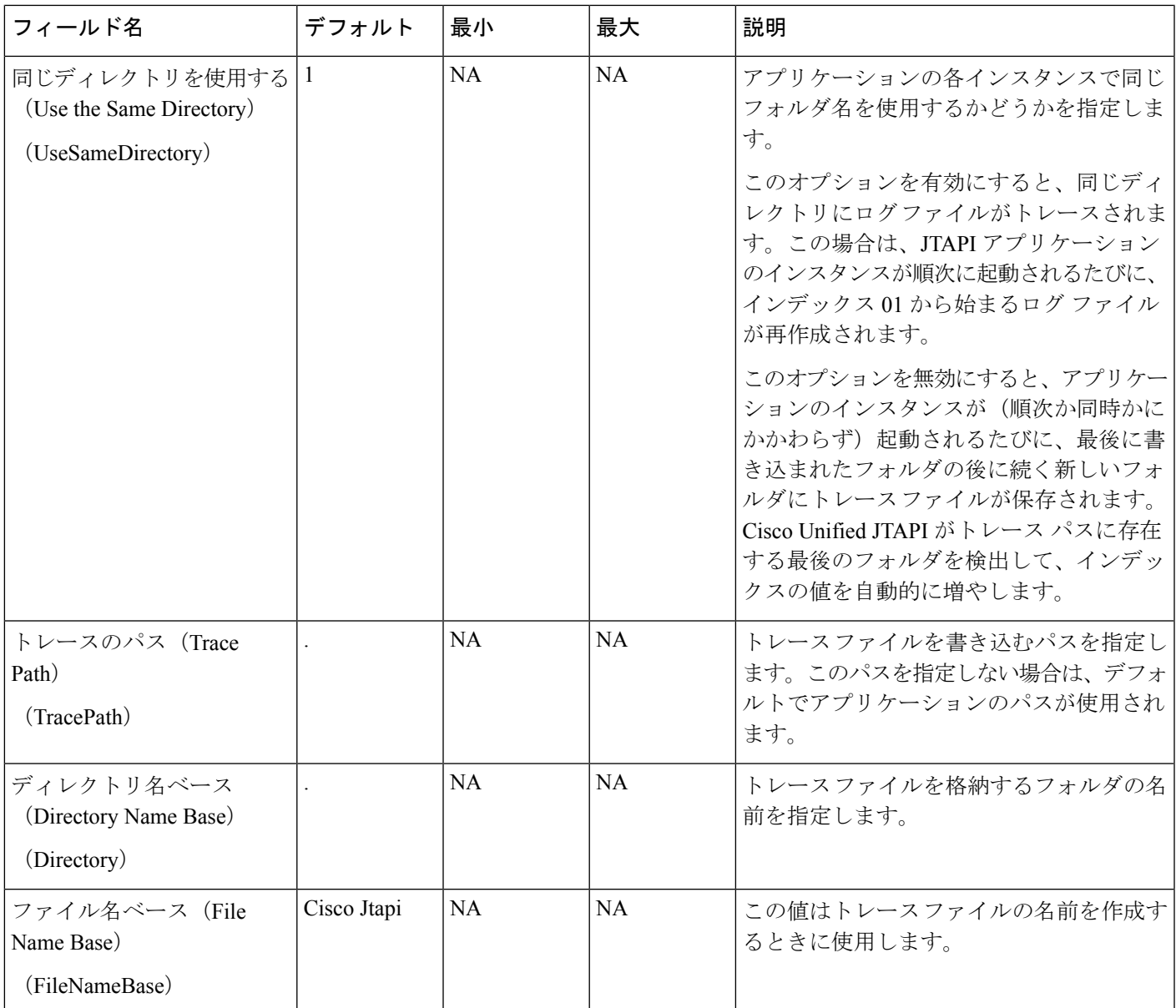

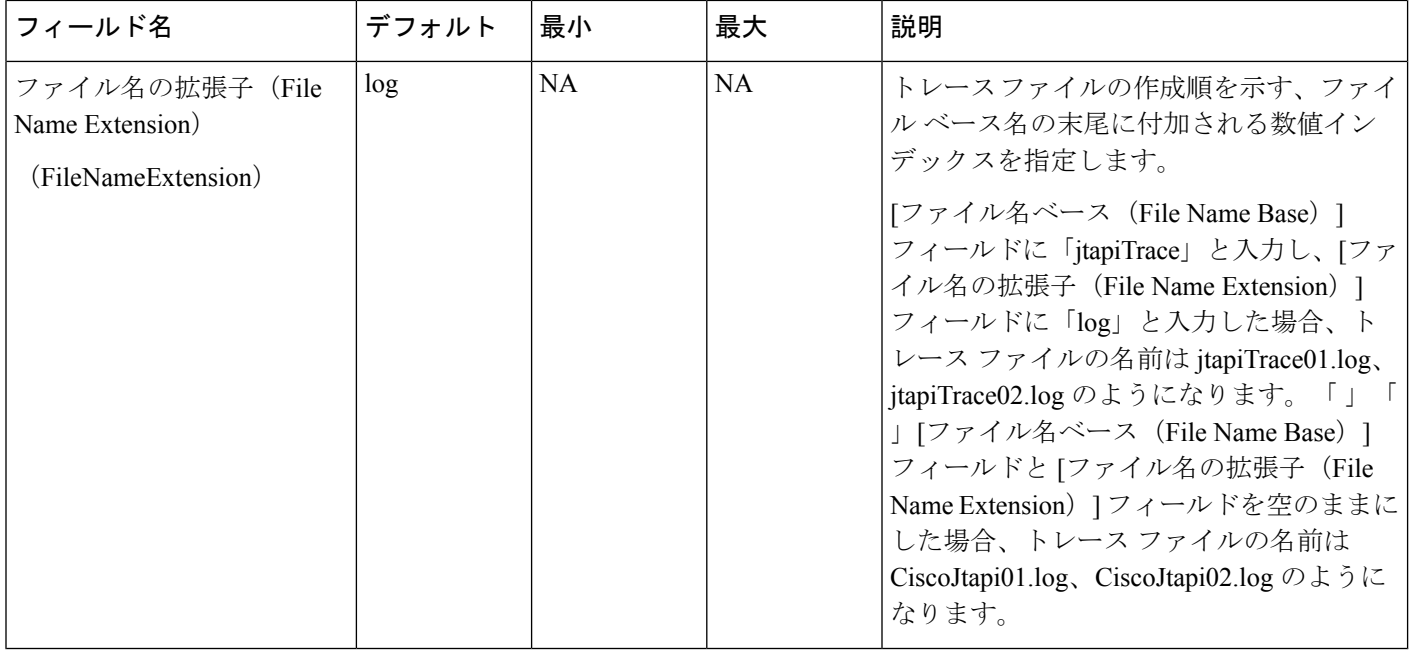

## <span id="page-33-0"></span>**[Cisco Unified CM]** タブ

このタブでは、CTIManagerが有効化されているCisco UnifiedCommunications ManagerSubscribers の IP アドレスのリストを定義できます。アプリケーションは JTAPI でこのリストを問い合わ せ、接続先のIPアドレスを見つけることができます。最大10のIPアドレスを定義できます。

次の図は、Preferences アプリケーションの [Cisco Unified CM] タブを示しています。

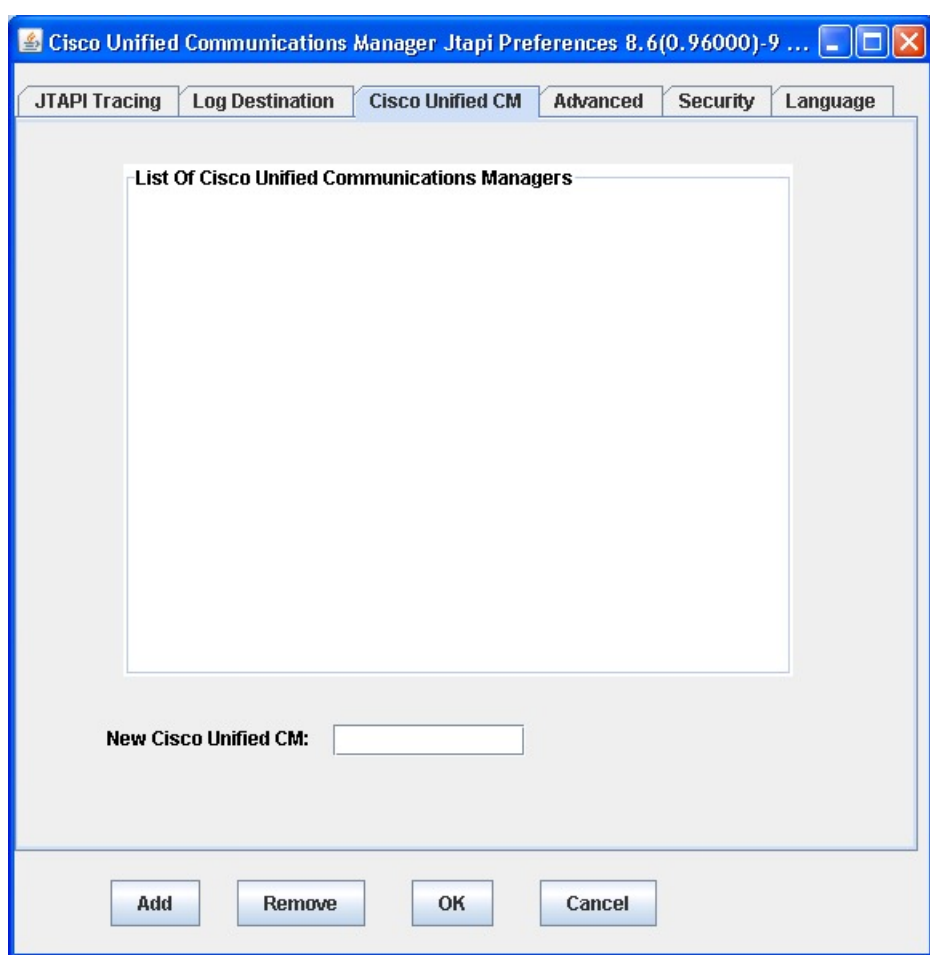

図 **3 : [Cisco Unified CM]** タブ

## <span id="page-34-0"></span>**[Advanced]** タブ

このセクションのパラメータは、JTAPI Preferencesアプリケーションの[詳細設定 (Advanced) ] タブで設定できます。これらの低レベルパラメータは、トラブルシューティングとデバッグの みに使用されます。

次の図は、Preferences アプリケーションの [詳細設定(Advanced)] タブを示しています。

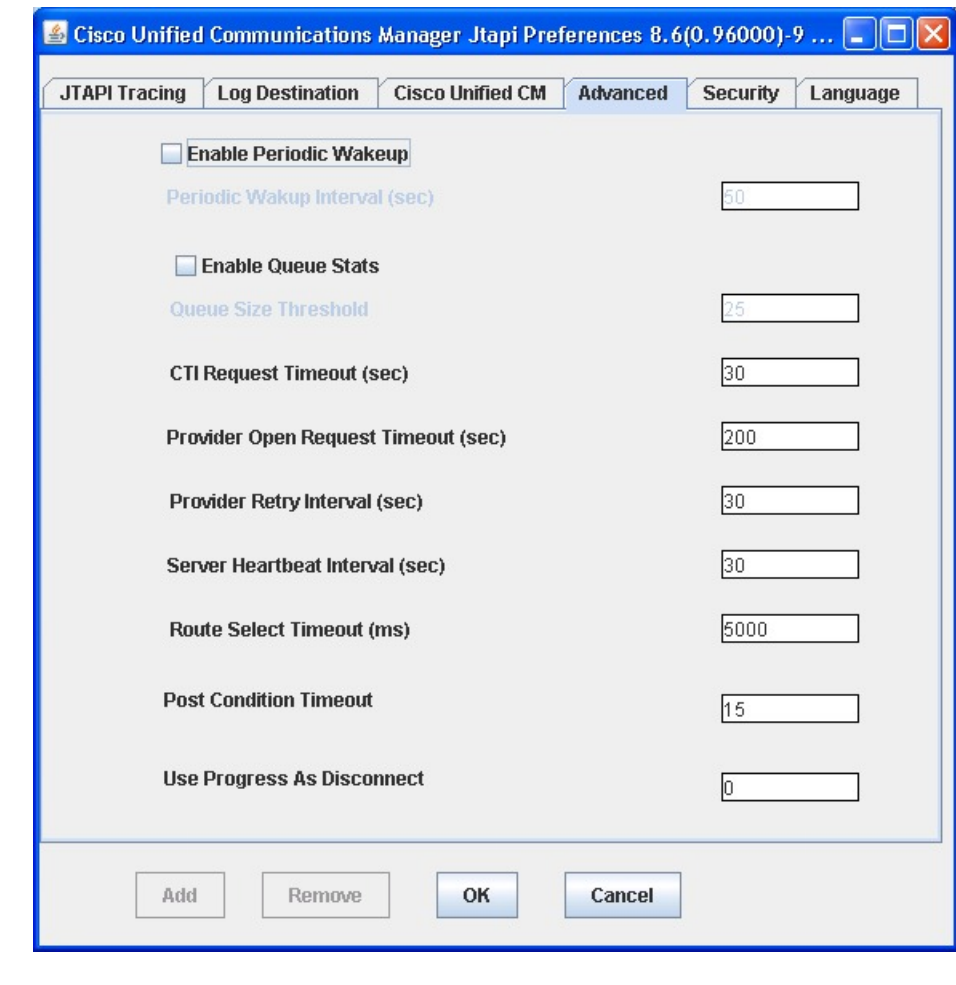

#### 図 **<sup>4</sup> : [Advanced]** タブ

次の表のパラメータは、Cisco Technical Assistance Center (TAC) から指示された場合を除き、 変更しないことを強く推奨します。 (注)

### 表 **3 : [**詳細設定(**Advanced**)**]** タブの設定フィールド

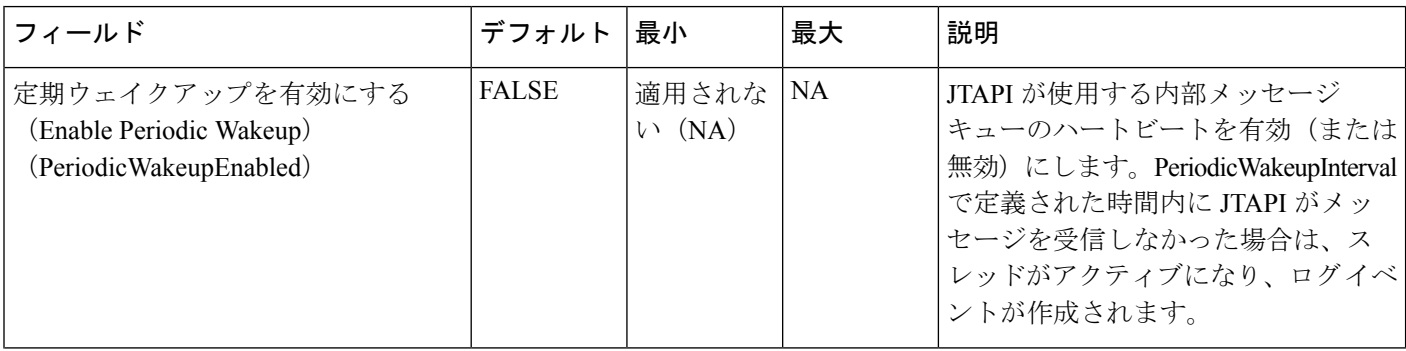

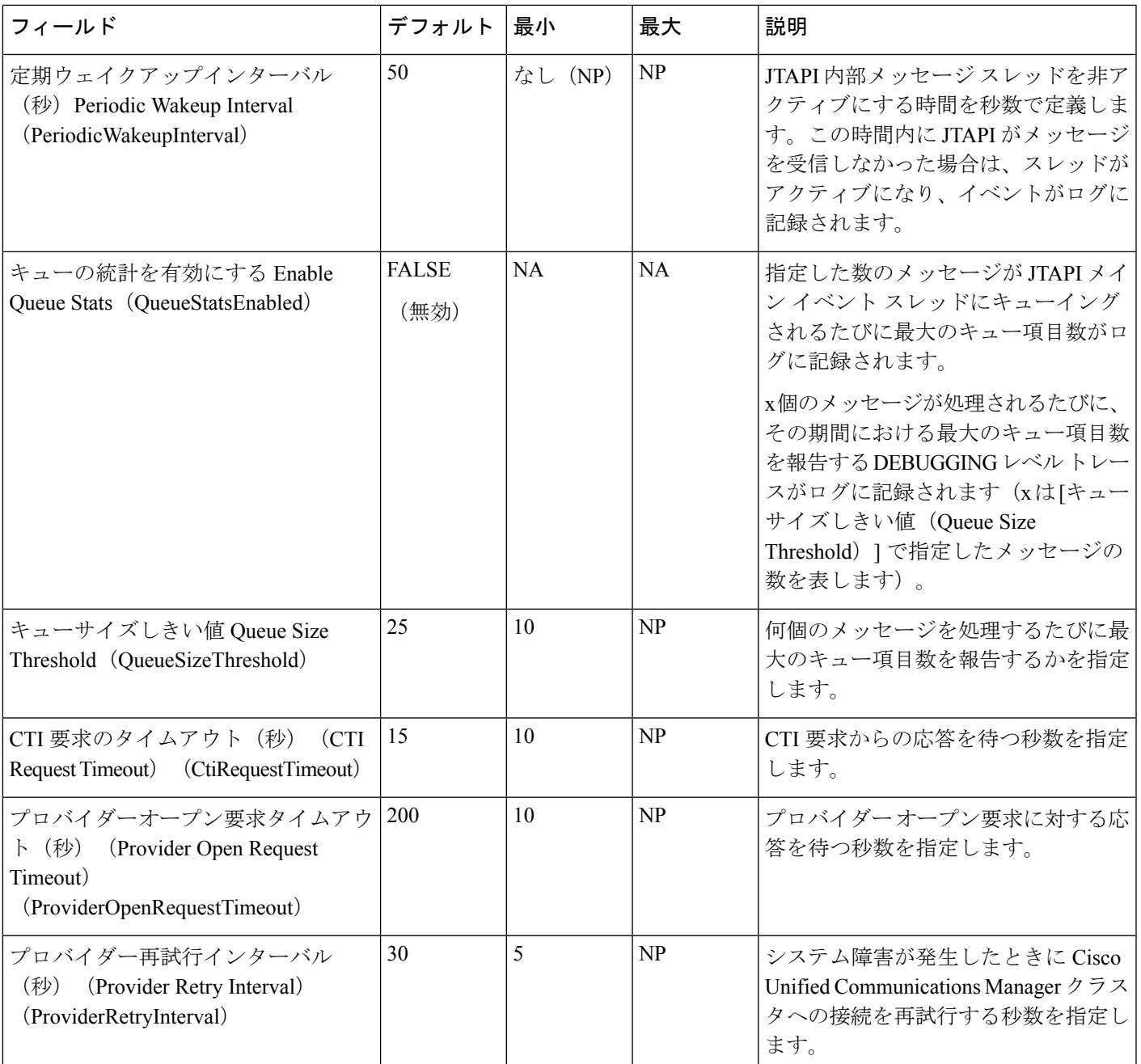

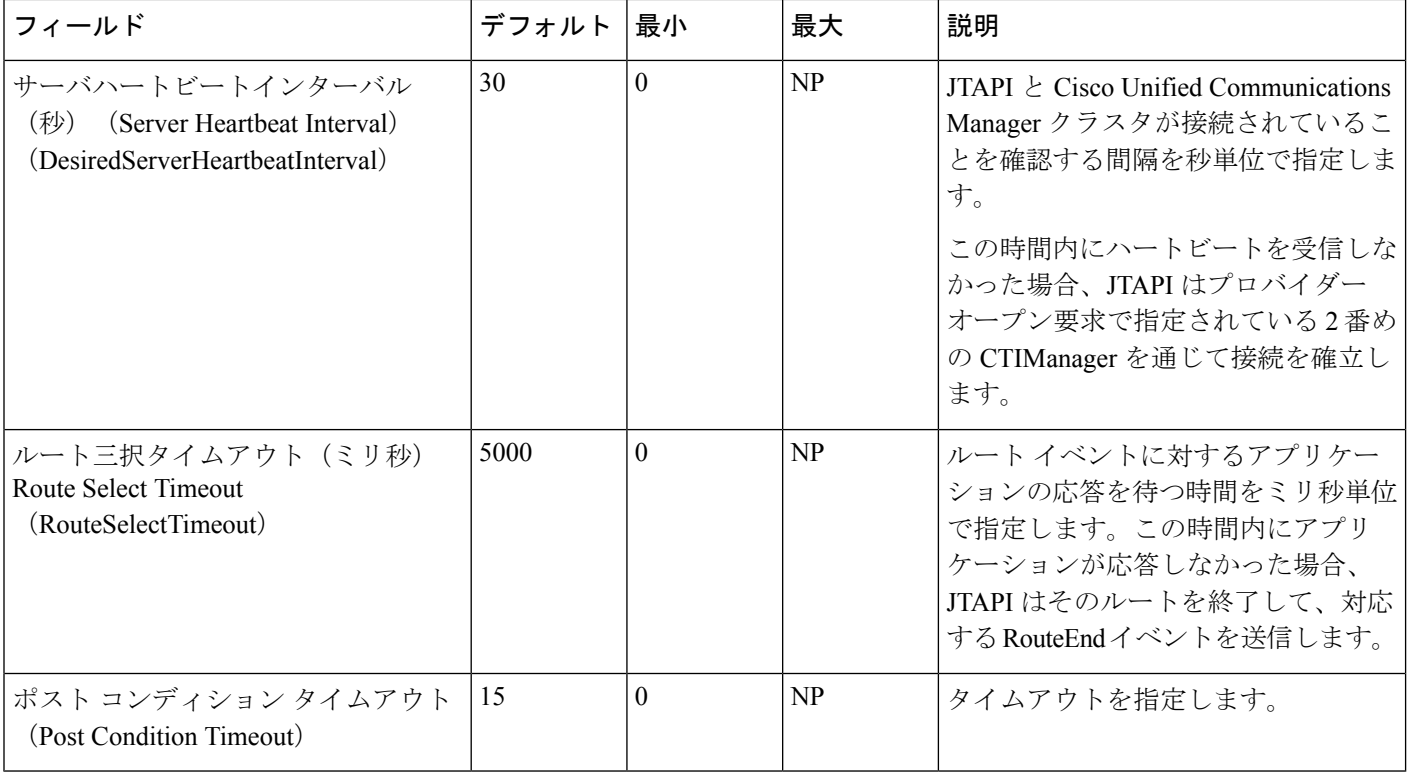

# <span id="page-37-0"></span>**[**セキュリティ(**Security**)**]** タブ

次の図は、Preferences アプリケーションの [セキュリティ(Security)] タブを示しています。

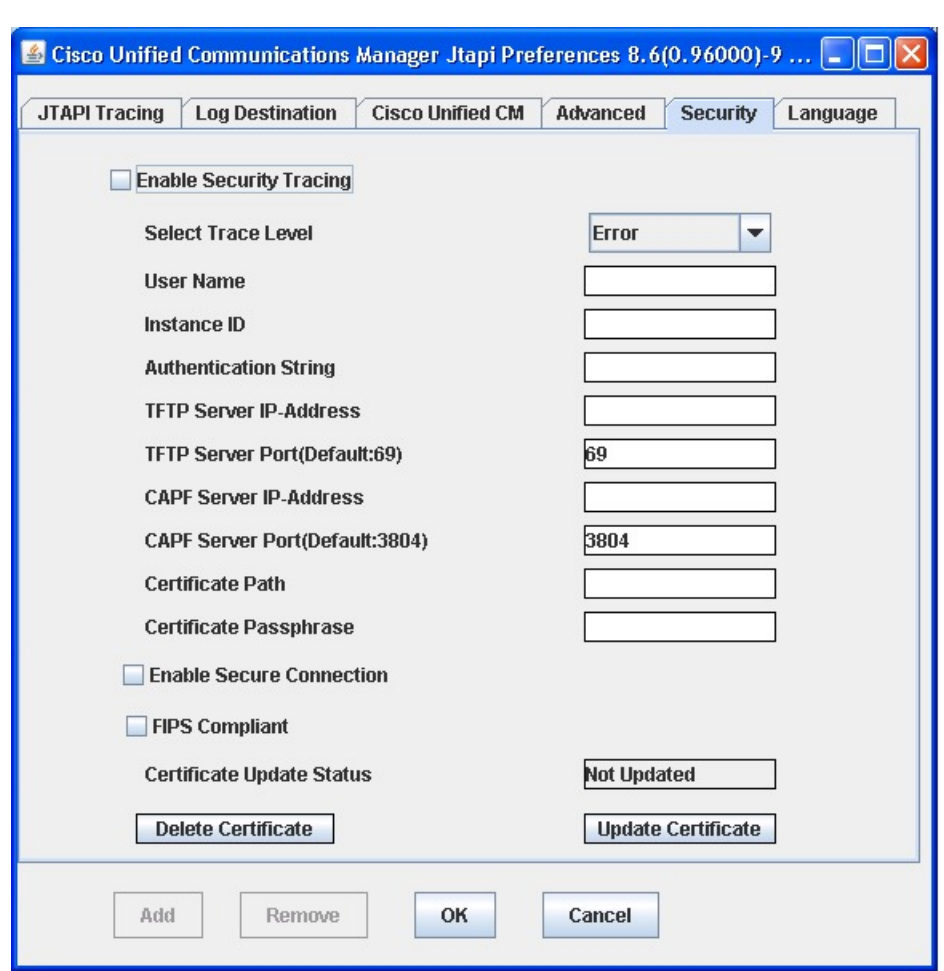

図 **<sup>5</sup> : [**セキュリティ(**Security**)**]** タブ

管理者は、JTAPI API または JTAPI Preferences を起動してアプリケーション サーバから証明書 をダウンロードしてインストールする前に、JTAPI Preferences アプリケーションでユーザ名、 インスタンス ID、承認コード、TFTP サーバの IP アドレス、CAPF サーバの IP アドレスの各 パラメータを設定する必要があります。

JTAPI Preferences では、ユーザ名とインスタンス ID の 1 つ以上のペアに対してセキュリティ プロファイルを設定できます。ユーザ名とインスタンスIDのペアに対してすでにセキュリティ プロファイルが設定されている場合、ユーザがユーザ名とインスタンス ID を入力して他の編 集ボックスをクリックすると、セキュリティプロファイルが自動的に編集ボックスに入力され ます。

JTAPI Preferences の GUI を使用せずに、CiscoJtapiProperties で提供されているインターフェイ スをアプリケーションから呼び出してクライアント証明書をインストールすることもできま す。UpdateCertificate が呼び出されると、JTAPI クライアントは TFTP サーバに接続して CTL ファイルをダウンロードし、指定された証明書パスに証明書を抽出します。その後、CAPFサー バに接続してクライアント証明書をダウンロードし、指定された証明書パスにクライアント証 明書をインストールします。

ユーザ セキュリティ レコードはカンマ区切り形式 (CSV) で jtapi.ini ファイルに保存されま す。各レコードはセミコロンで区切られます。ユーザ セキュリティ レコードの例を次に示し ます。

SecurityProperty = user, 123, 12345, 172.19.242.37, 3804, 172.19.242.37, 69, .\\, true, false; <next record>; …

[セキュリティ(Security)] タブでは、次のパラメータを設定できます。

表 **<sup>4</sup> : JTAPI** のセキュリティ設定のフィールド

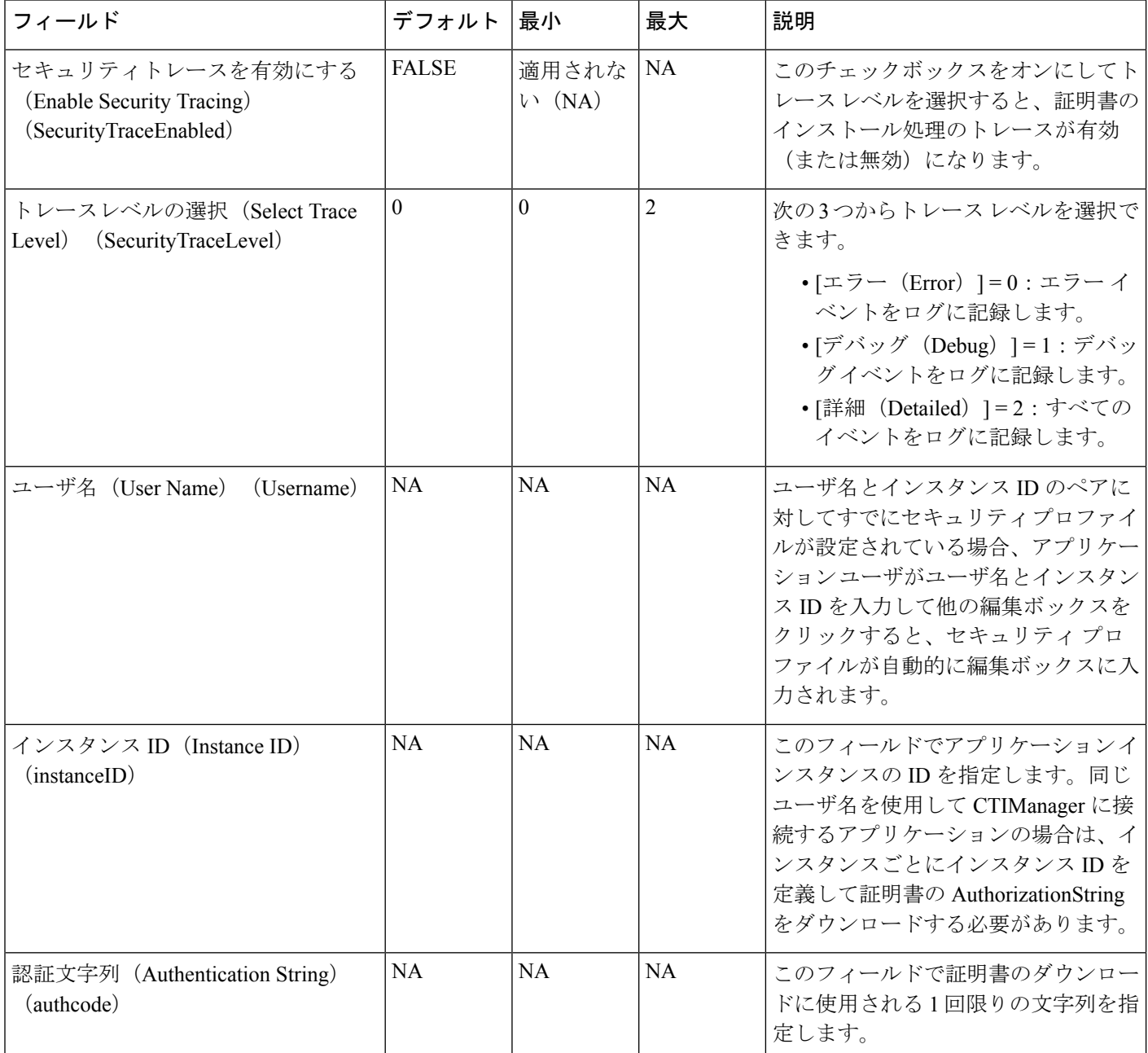

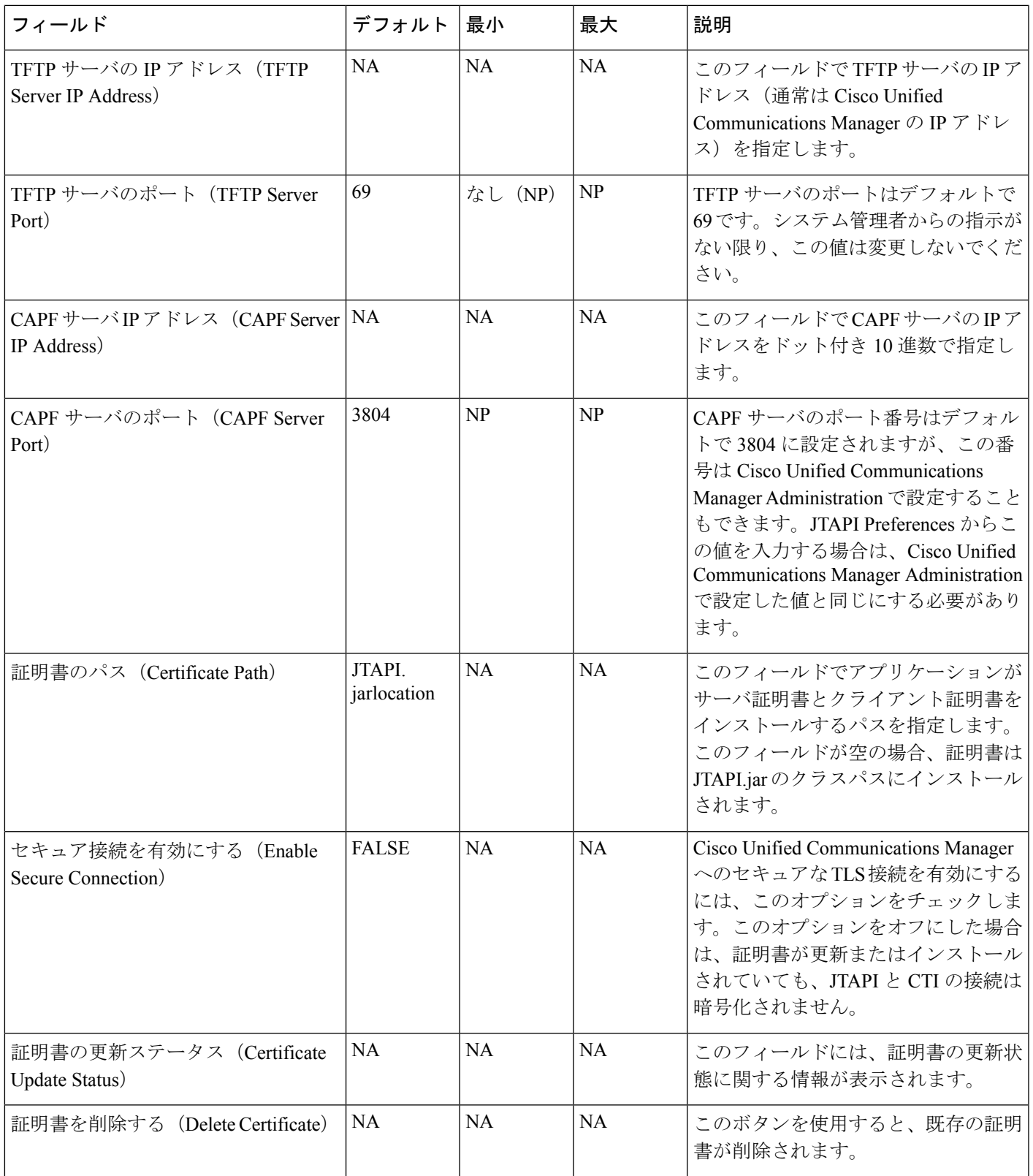

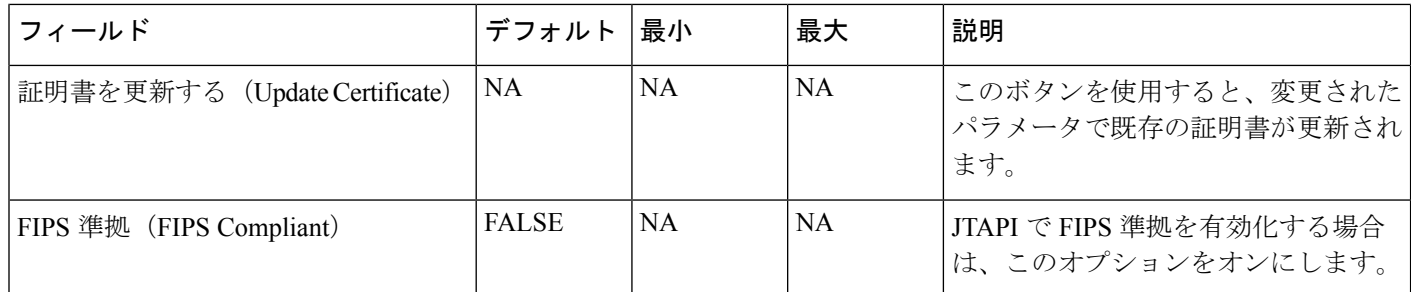

# <span id="page-41-0"></span>**[**言語(**Language**)**]** タブ

次の図は、Preferences アプリケーションの [言語 (Language) ] タブを示しています。 図 **<sup>6</sup> : [**言語(**Language**)**]** タブ

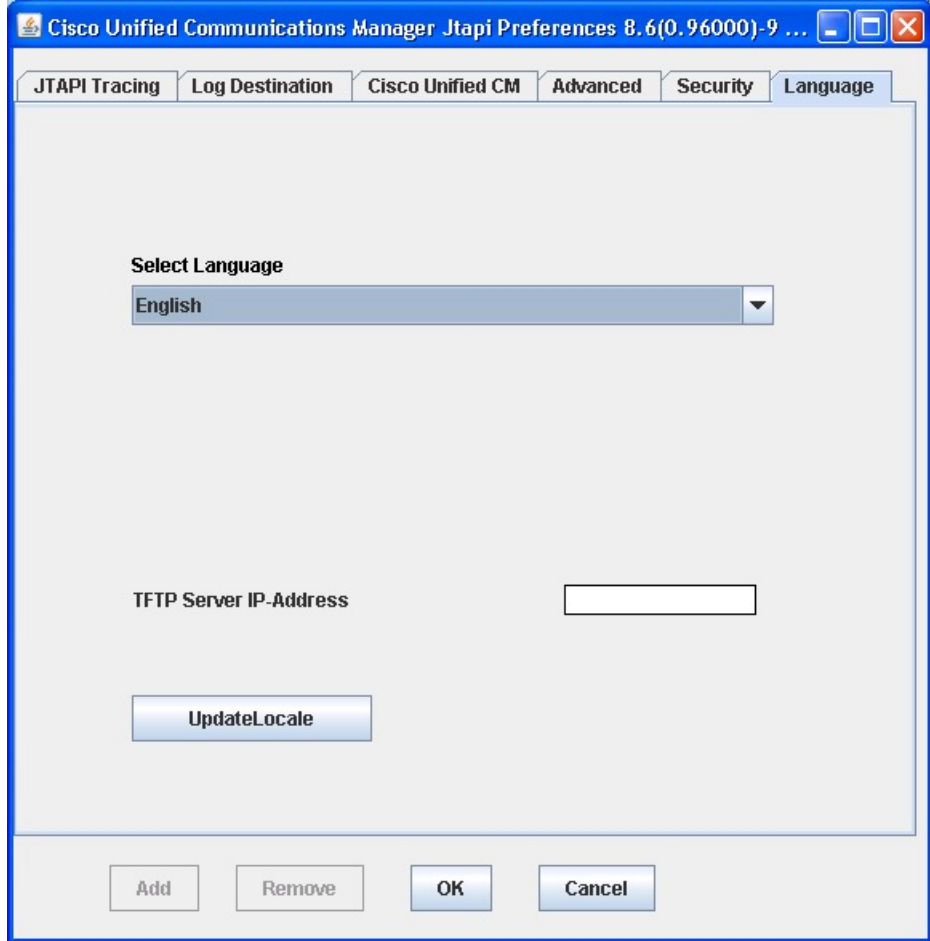

[言語(Language)]タブでは、システムにインストールされている言語の中から、設定の表示 に使用する言語を 1 つ選択できます。

(注) この機能を使用する前に、TFTP サーバに言語パックをインストールする必要があります。

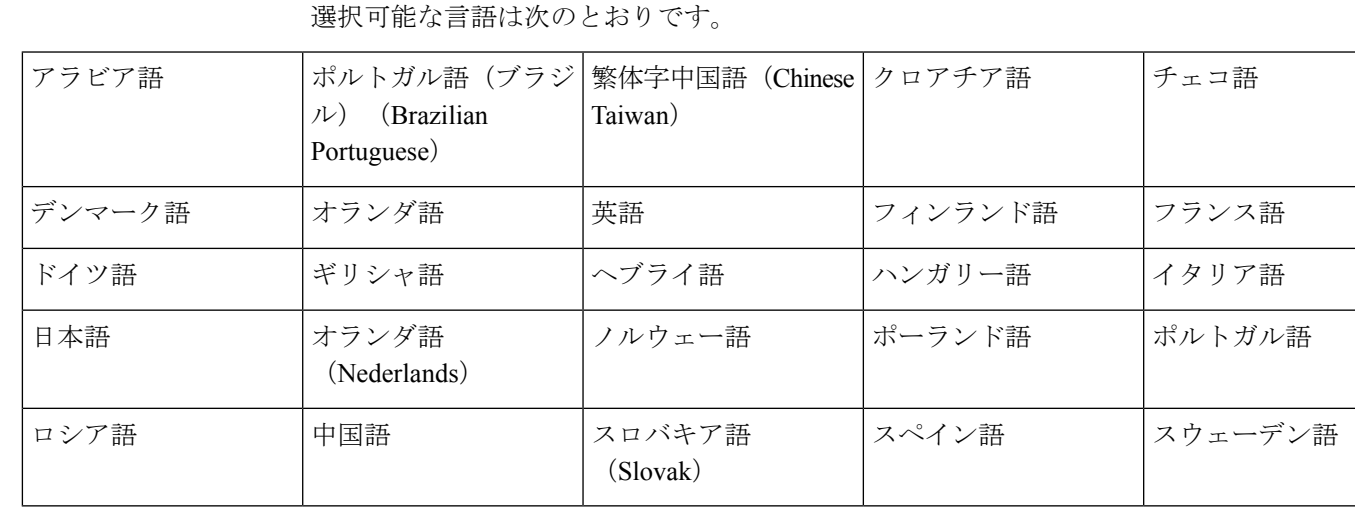

言語を選択すると、タブ内のテキストがその言語で表示されます。

## <span id="page-42-0"></span>**Cisco Unified CM JTAPI** の管理

すべての Cisco JTAPI クライアントで次の作業を実行できます。

## **CiscoJTAPI**の再インストール、アップグレードまたはダウングレード

### リリース **12.5.1** から適用可能:

サポートされているすべてのプラットフォームにおいて、リリース 12.5 (1) 以降のバージョン の Cisco JTAPI クライアントを再インストール、アップグレードまたはダウングレードするに は、次の手順を使用します。

### 始める前に

(注)

リリース 12.5 (1) よりも前の JTAPI バージョンを再インストールまたはアップグレードするに は、『*Cisco Unified JTAPI Developers Guide for Cisco Unified Communications Manager, Release 11.5 (1)*』の「「Cisco Unified JTAPI のインストール」」の章([https://www.cisco.com/c/en/us/support/](https://www.cisco.com/c/en/us/support/unified-communications/unified-communications-manager-callmanager/products-programming-reference-guides-list.html) [unified-communications/unified-communications-manager-callmanager/](https://www.cisco.com/c/en/us/support/unified-communications/unified-communications-manager-callmanager/products-programming-reference-guides-list.html) [products-programming-reference-guides-list.html](https://www.cisco.com/c/en/us/support/unified-communications/unified-communications-manager-callmanager/products-programming-reference-guides-list.html))を参照してください。

手順

- ステップ **1** システム内にある以前のzipフォルダのコンテンツを削除し、クラスパス変数をクリアします。 または、インストールされたフォルダ内にあるアンインストールスクリプトを実行して、ファ イルを削除しクラスパスを更新することもできます。
- ステップ **2** UnifiedCommunications Managerの管理インターフェイスの[プラグイン(Plugins)]ページ(**[**ア プリケーション(**Application**)**]**>**[**プラグイン(**Plugins**)**]**)にある[ダウンロード(**Download**)] リンクをクリックして、必要な JTAPI クライアントをダウンロードします。Zip ファイルを CTI アプリケーションに保存します。
- ステップ **3** ダウンロードしたフォルダを解除し、ファイルを展開します。クラスパス変数を手動で更新し ます。さらに、解凍したフォルダ内にあるインストール スクリプトを実行して、Cisco JTAPI をインストールし、クラスパスを更新することができます。
	- 以前の Jtapi 設定を維持したい場合は、[{解凍場所} \lib\jtapi.ini] にある jtapi.ini ファイ ルをコピーし、コピーしたファイルで新しく解凍した Zip フォルダ内にある同じファ イルを置き換えることができます。これは、アップグレード/ダウングレード/再イン ストールの場合にのみ適用されます。 (注)

Linux マシンでは、変更を有効にするには、アンインストール後にセッションをログ アウトしてから再度ログインする必要があります。

## **Cisco JTAPI** のアンインストール

### **Cisco JTAPI** のアンインストール

JTAPI バージョン リリース 12.5 (1) を削除するには、フォルダ(CiscoJTAPIWindows または CiscoJTAPILinux)と、フォルダから展開したファイルをシステムから削除します。

- **1.** システム内にある以前の zip フォルダのコンテンツを削除し、クラスパス変数をクリアし ます。
- **2.** または、展開済みのフォルダ内にあるアンインストールスクリプトを実行して、ファイル を削除しクラスパスを更新することもできます。32 ビット マシンの場合は**uninstall32.bat** または **uninstall32.sh**を実行し、64 ビット マシンの場合は uninstall64.sh を実行します。
- **3.** スクリプトに記述されている手順に従います。

リリース 12.5 (1) よりも前の JTAPI バージョンをアンインストールするには、『*Cisco Unified JTAPI Developers Guide for Cisco Unified Communications Manager, Release 11.5 (1)*』の「「Cisco Unified JTAPI のインストール」」の章 ([https://www.cisco.com/c/en/us/support/](https://www.cisco.com/c/en/us/support/unified-communications/unified-communications-manager-callmanager/products-programming-reference-guides-list.html) [unified-communications/unified-communications-manager-callmanager/](https://www.cisco.com/c/en/us/support/unified-communications/unified-communications-manager-callmanager/products-programming-reference-guides-list.html) [products-programming-reference-guides-list.html](https://www.cisco.com/c/en/us/support/unified-communications/unified-communications-manager-callmanager/products-programming-reference-guides-list.html))を参照してください。

# <span id="page-44-0"></span>**JTAPI** アプリケーションのユーザ情報の管理

JTAPI アプリケーションのユーザには、1 つ以上のデバイスを制御する特権が与えられている 必要があります。『*Cisco Unified Communications Manager Administration Guide*』の「Application user setup」の章にある、アプリケーションユーザを追加してデバイスをアプリケーションユー ザに割り当てる手順に従います。「 」ユーザに割り当てられているデバイスのリストには、 ユーザがアプリケーションから制御(発呼や応答など)する必要がある電話機が表示されま す。

# <span id="page-44-1"></span>**jtapi.ini** ファイルのフィールド

JTAPIPreferences アプリケーションを起動できない非 GUI ベースのプラットフォームで実行さ れるアプリケーションの場合は、ここに示す値に基づく固有の jtapi.ini ファイルを作成して jtapi.jar とともに配置できます。JTAPI ではこれらの値が使用されます。

各アプリケーションは次の表で説明されている有効なデータを提供する必要があります。間 違ったitapi.iniファイル値によって発生するJTAPIの動作を原因とするエラーはアプリケーショ ンで解決する必要があります。

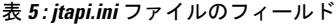

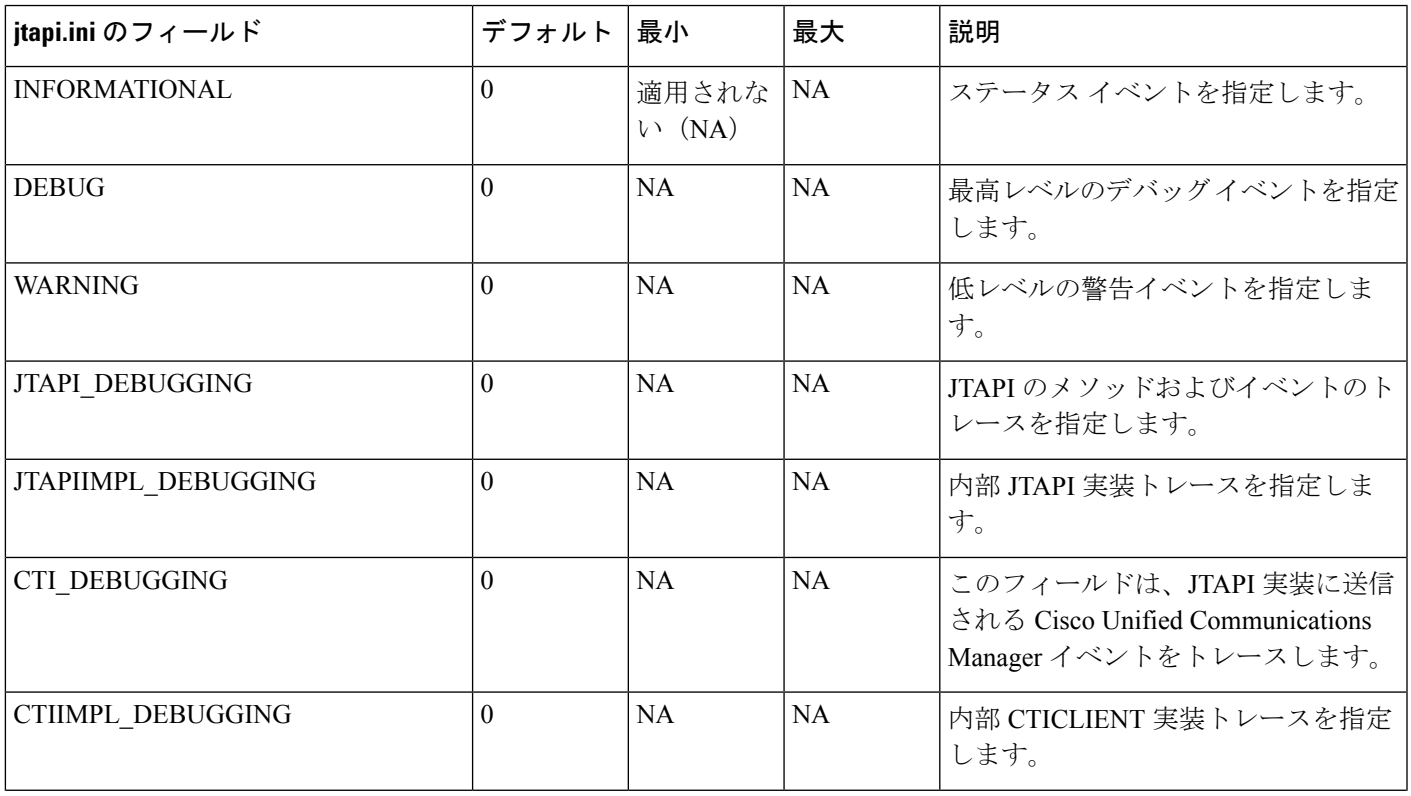

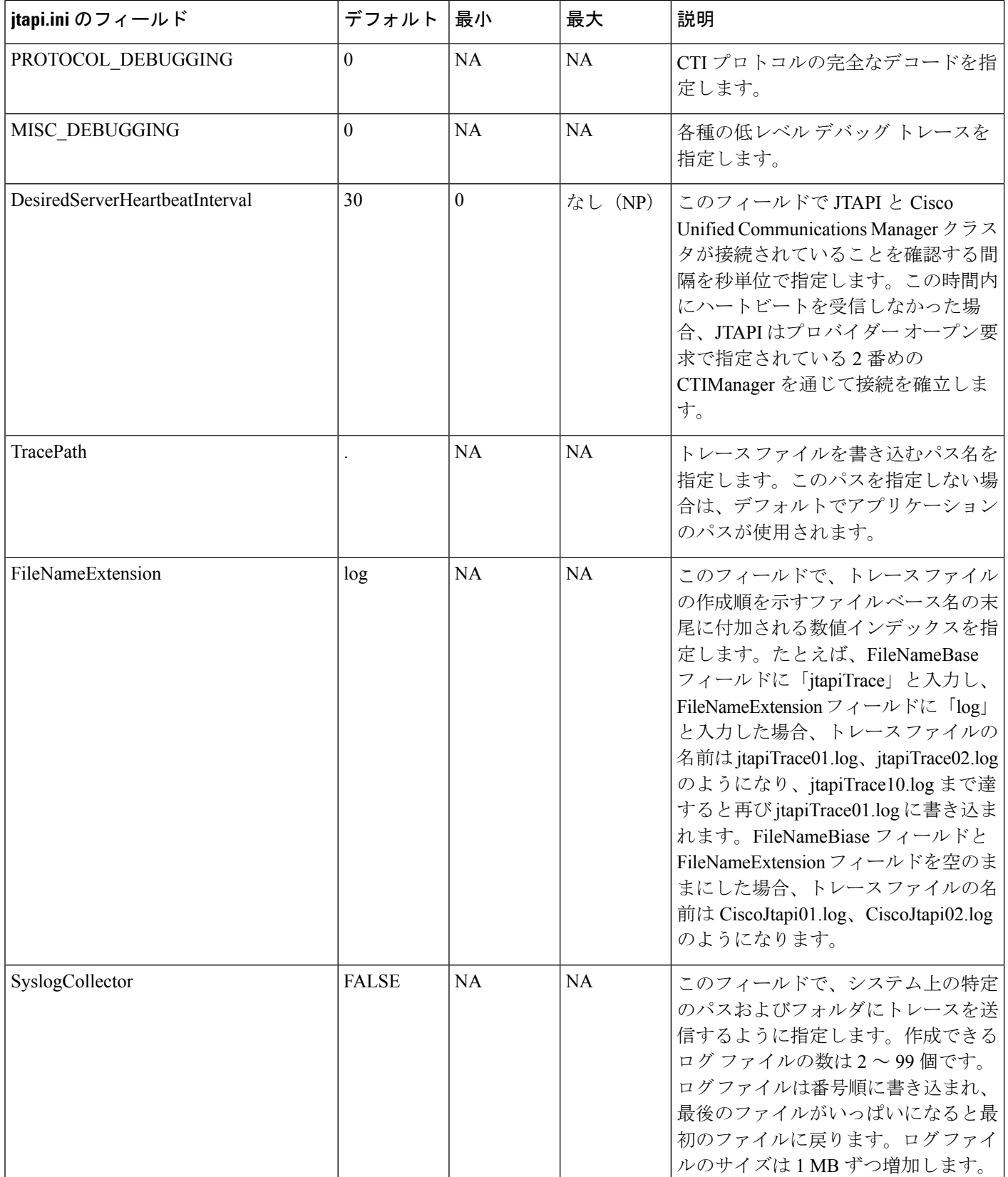

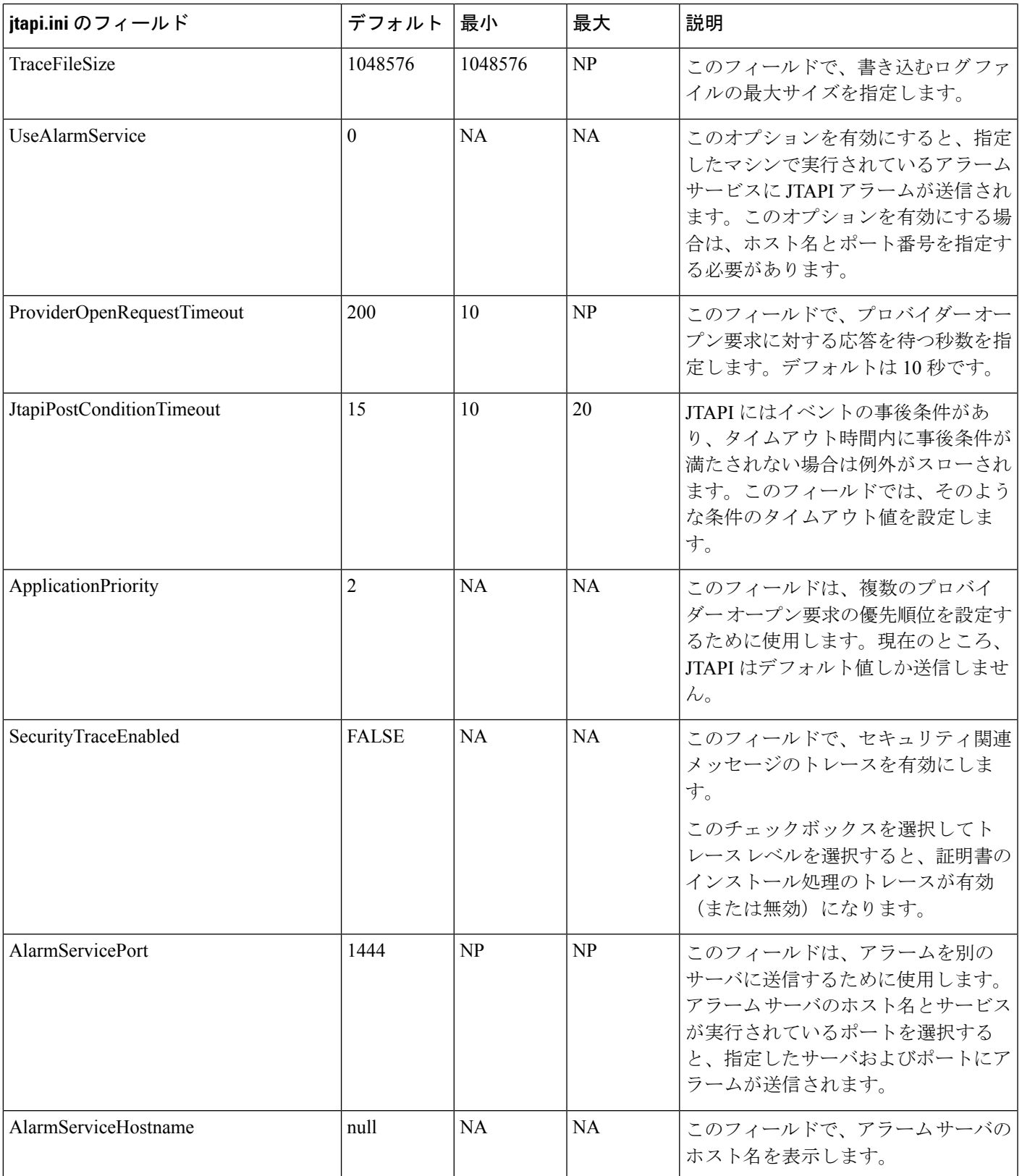

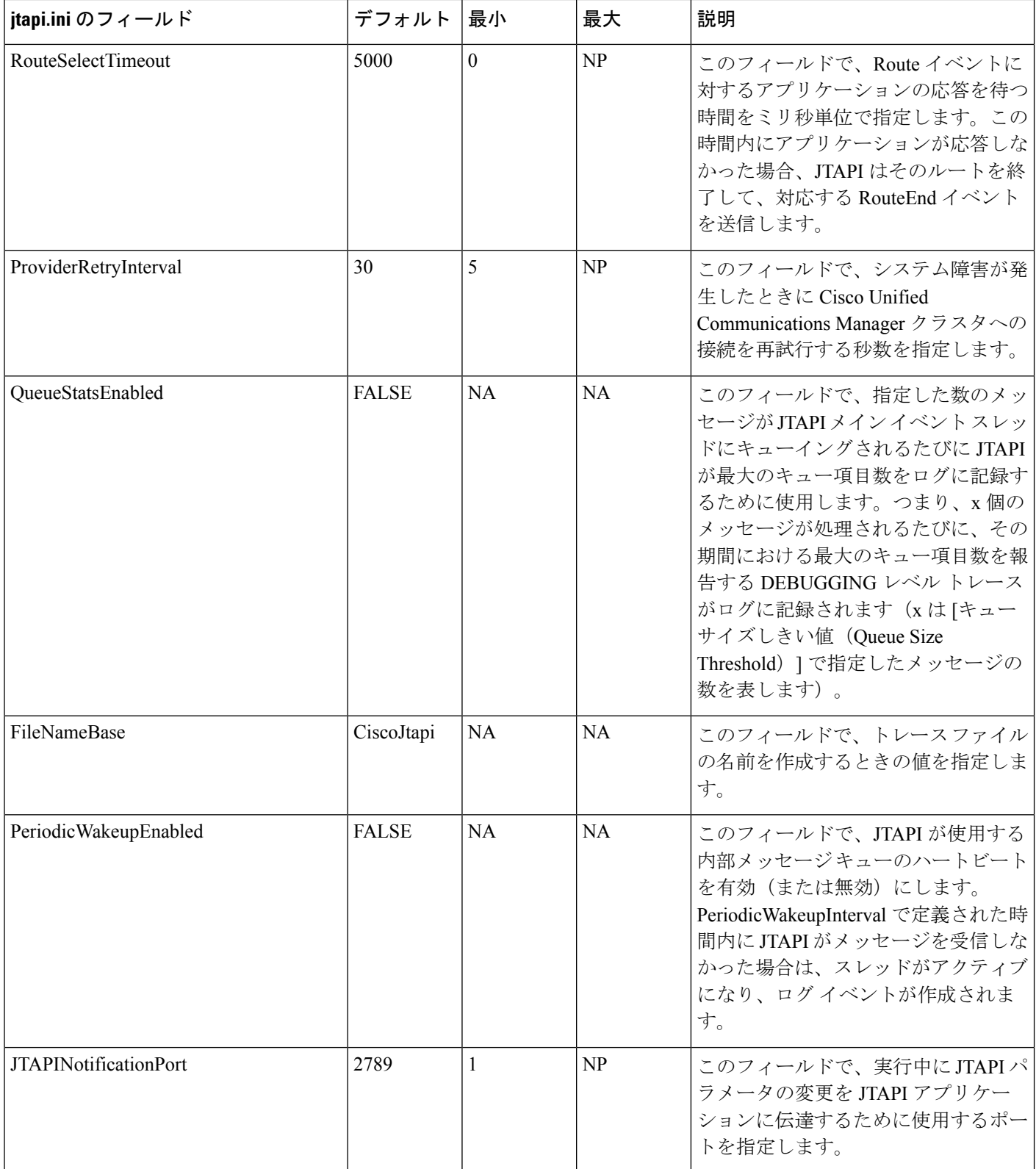

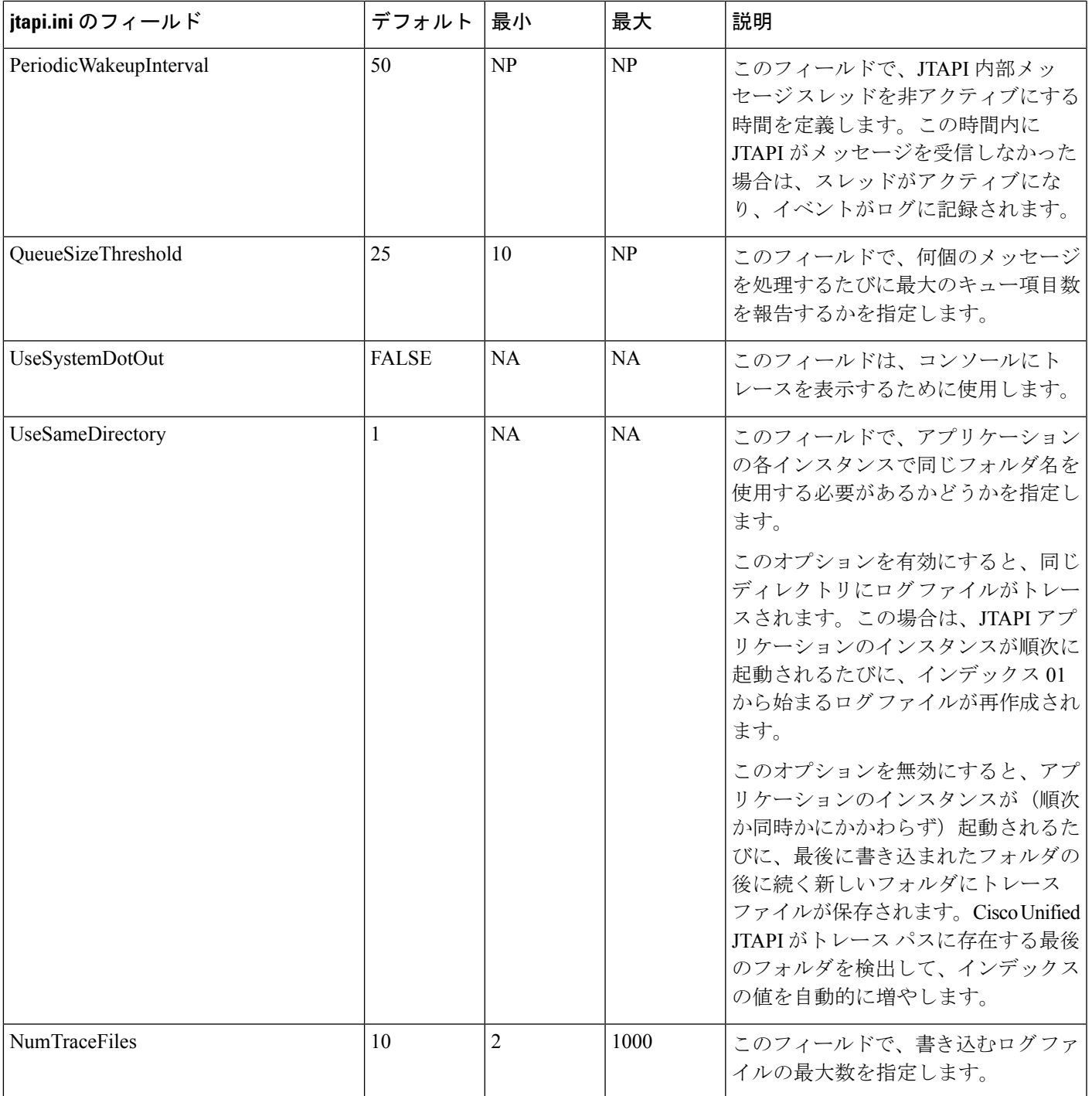

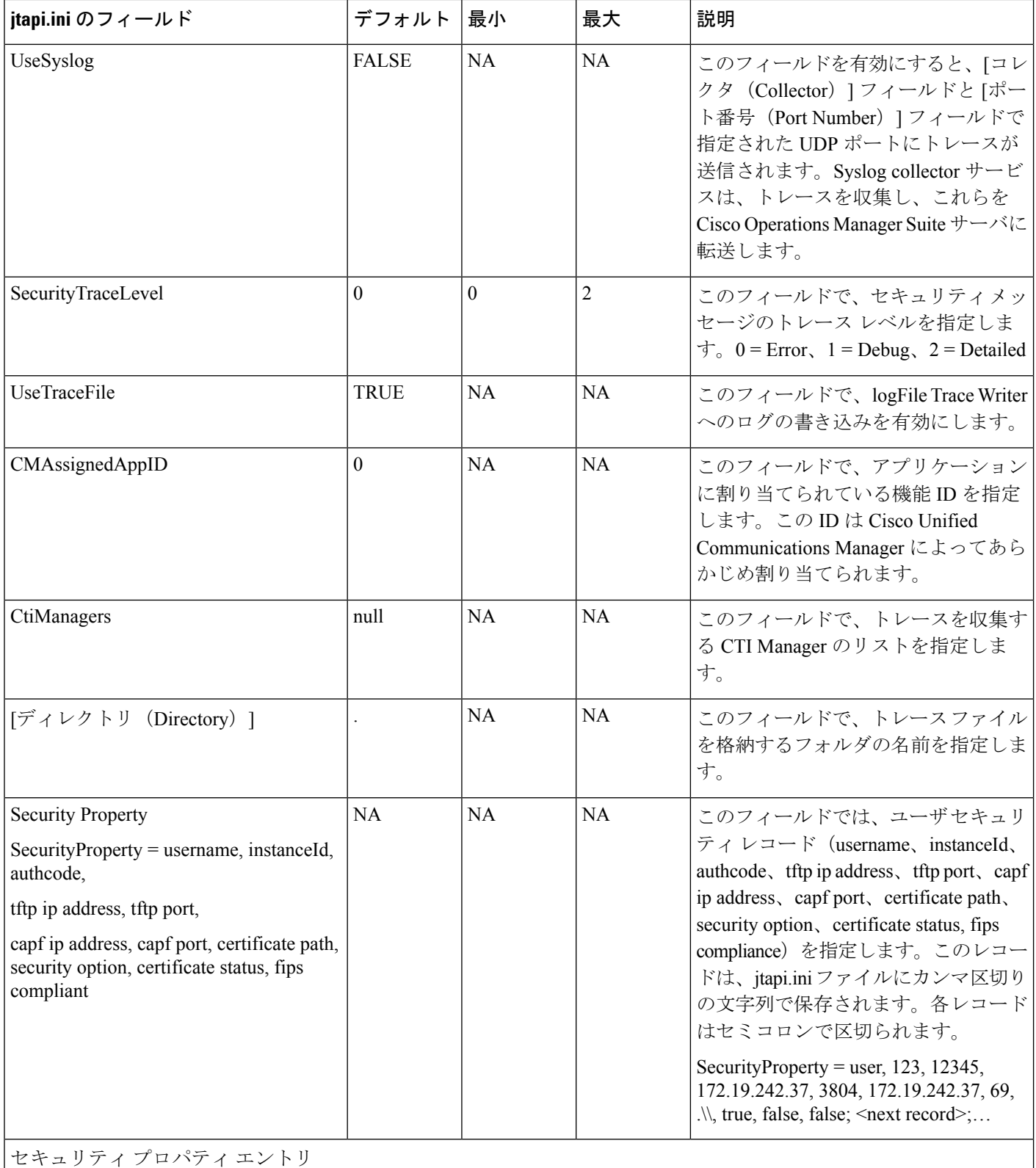

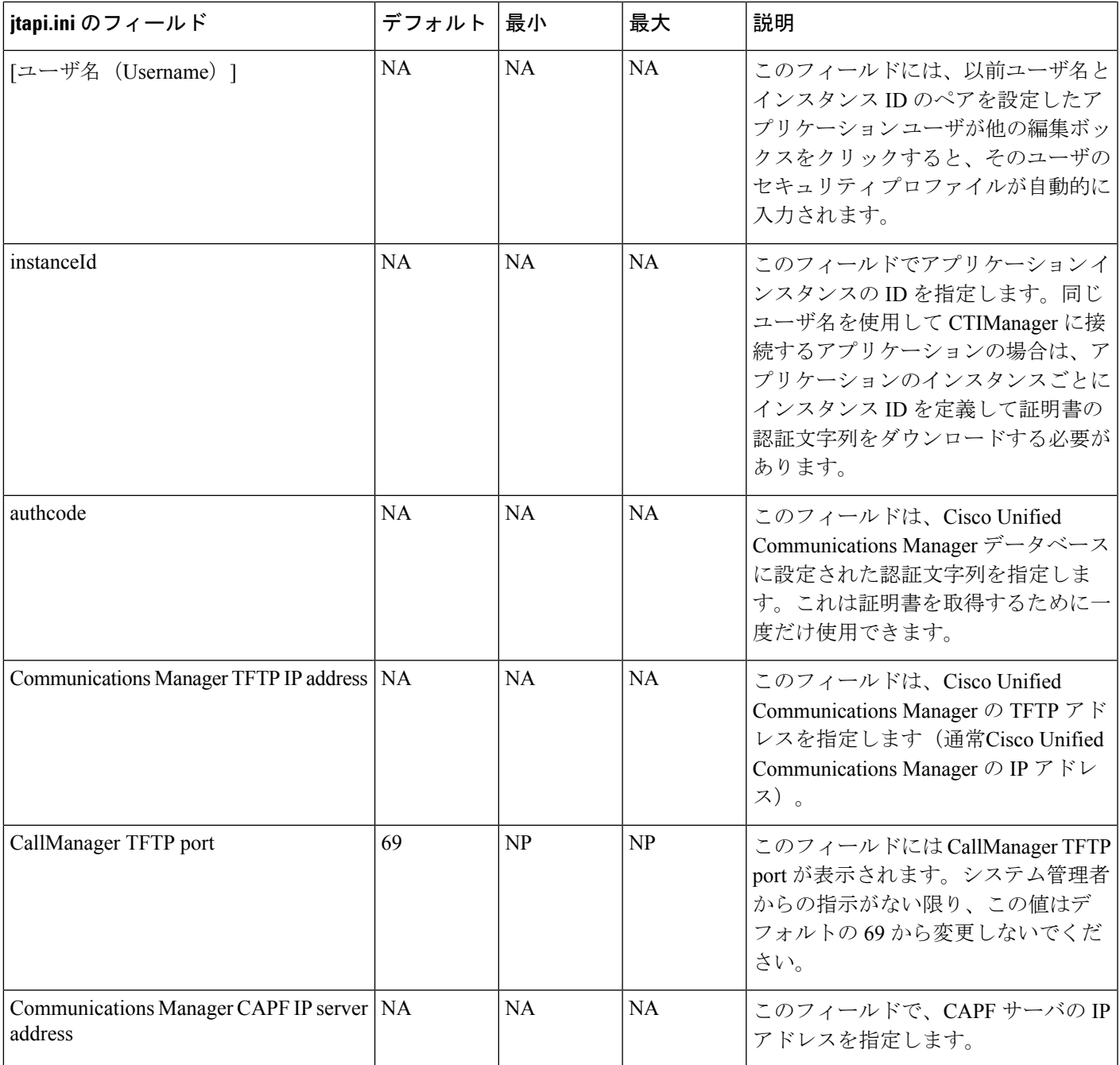

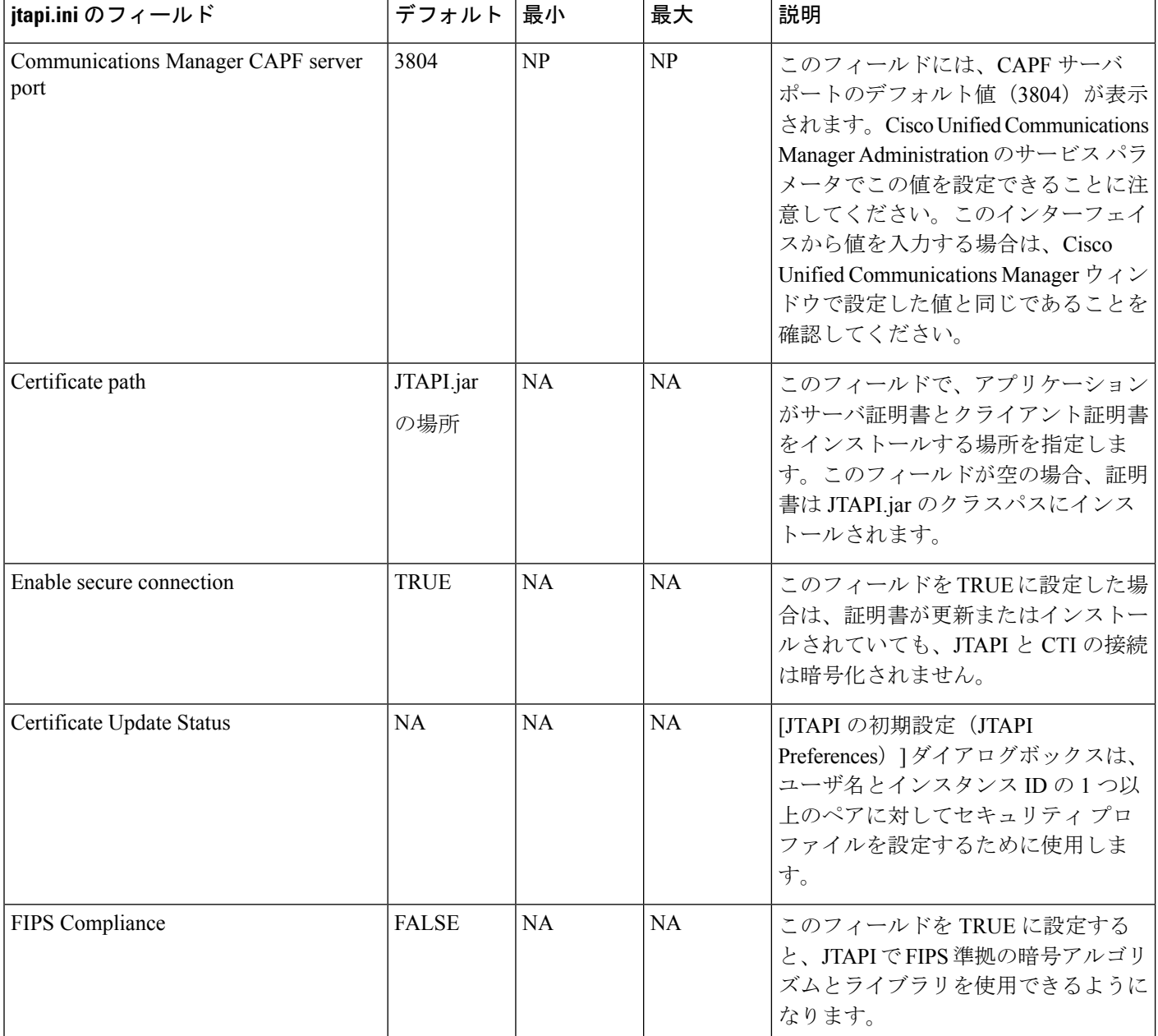

## デフォルト値を使用する場合の **jtapi.ini** ファイルの例

#Cisco Unified JTAPI version 7.0(1.1000)-1 Release ini parameters #Wed Sep 14 16:55:30 PDT 2008 INFORMATIONAL = 0 DesiredServerHeartbeatInterval = 30 TracePath = . FileNameExtension = log SyslogCollector = TraceFileSize = 1048576 UseAlarmService = 0 ProviderOpenRequestTimeout = 200 JtapiPostConditionTimeout = 15 ApplicationPriority = 2 SecurityTraceEnabled = 0 AlarmServicePort = 1444 RouteSelectTimeout =  $5000$  ProviderRetryInterval = 30 OueueStatsEnabled = 0 FileNameBase = CiscoJtapi JTAPI\_DEBUGGING = 0 PeriodicWakeupEnabled = 0

CTI DEBUGGING = 0 JTAPINotificationPort = 2789 Traces = WARNING; INFORMATIONAL; DEBUG PeriodicWakeupInterval = 50 AlarmServiceHostname = QueueSizeThreshold = 25 Debugging = JTAPI DEBUGGING; JTAPIIMPL DEBUGGING; CTI DEBUGGING; CTIIMPL DEBUGGING; PROTOCOL\_DEBUGGING; MISC\_DEBUGGING PROTOCOL\_DEBUGGING = 0 UseSystemDotOut = 0 MISC\_DEBUGGING = 0 UseSameDirectory = 1 NumTraceFiles = 10 UseSyslog = 0 DEBUG = 0 SecurityTraceLevel = 0 UseTraceFile = 1 WARNING = 0 CMAssignedAppID = 0 UseProgressAsDisconnectedDuringErrorEnabled = 0 CtiManagers =  $\frac{\partial f}{\partial x}$ ; Directory = CTIIMPL\_DEBUGGING = 0 CtiRequestTimeout = 30 JTAPIIMPL\_DEBUGGING = 0 SyslogCollectorUDPPort = 514 SecurityProperty = cisco, 123, 12345, A.B.C.D, 3804, A.B.C.D, 69, /C\:/Program Files/JTAPITools/./, false, false;

 $\overline{\phantom{a}}$